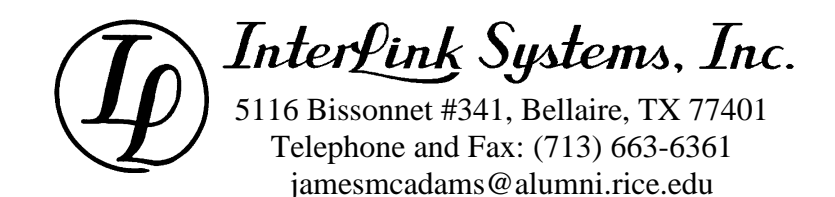

**A discussion of all input parameters and what they mean.**

> **James P. McAdams, PE Interlink Systems, Inc. Texas Registered Engineering Firm F-8069**

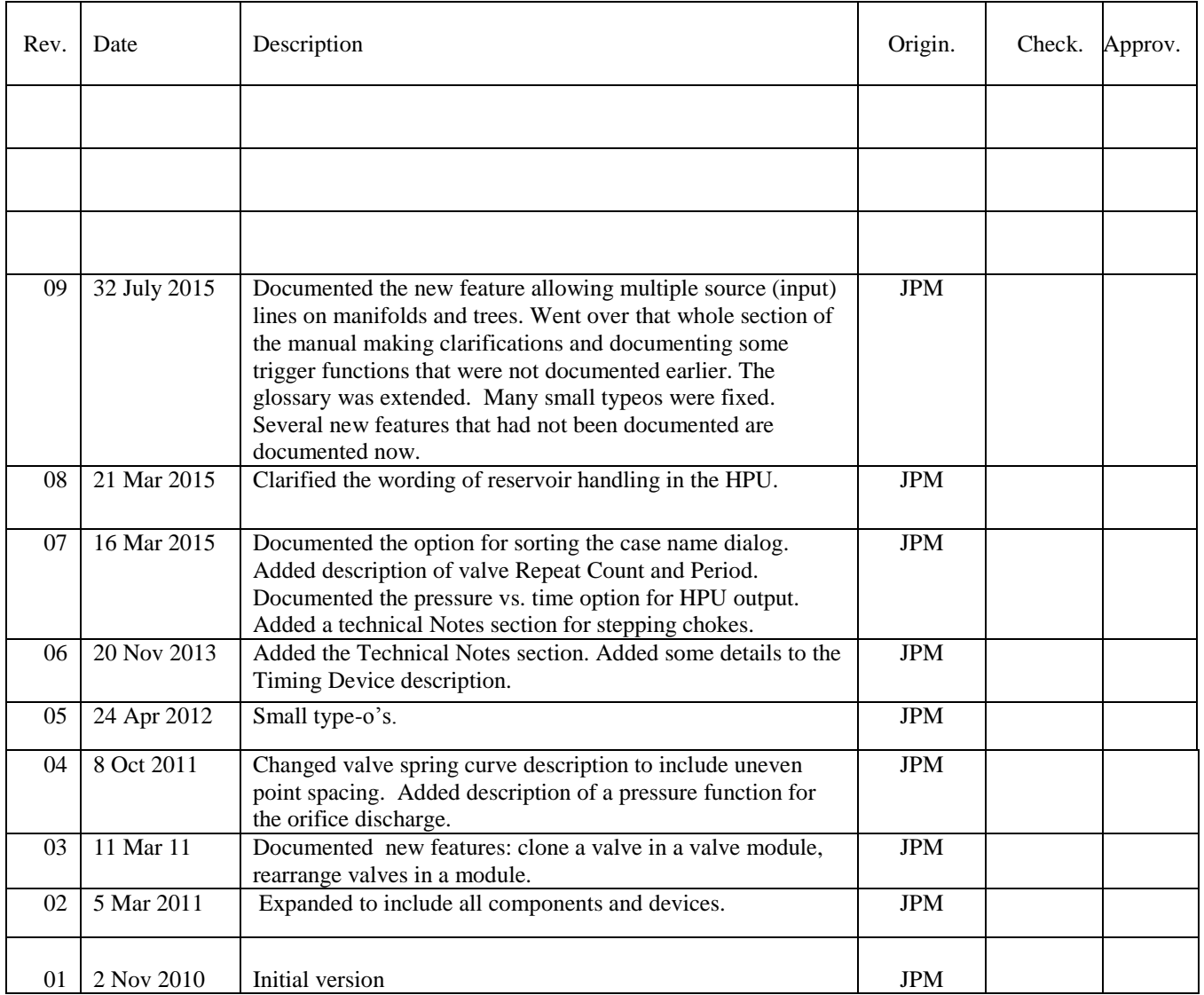

 $\boldsymbol{\omega}$ 

#### **TABLE OF CONTENTS**

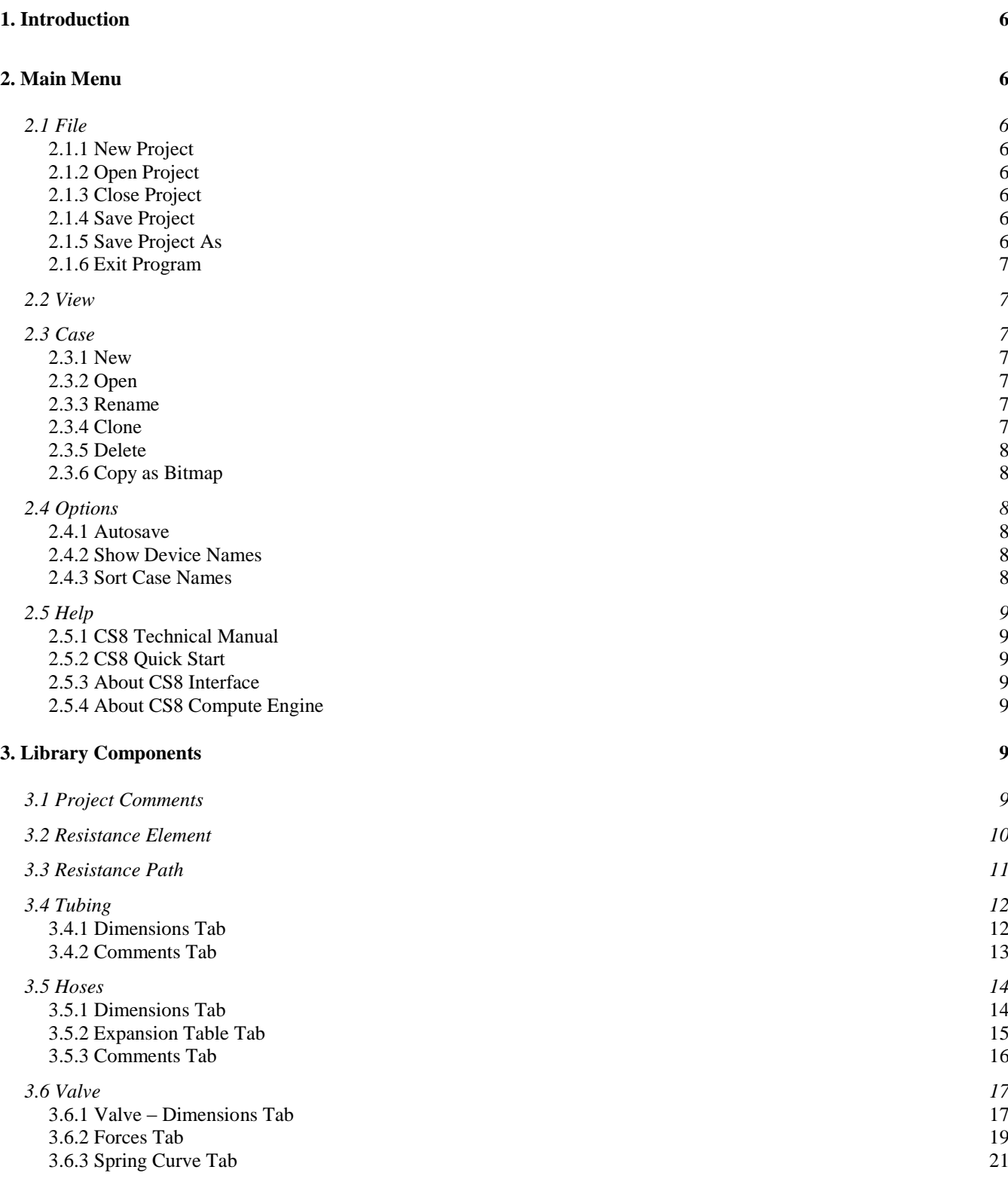

James P. McAdams, PE Interlink Systems, Inc. F-8069 Page 3 of 63 CS8 Technical Manual.doc

#### **Control Simulator 8 – Technical Reference Rev. 07** Rev. 07 3.6.4 Comments Tab 22<br>3.6.5 Special Cases 22 3.6.5 Special Cases *3.7 Accumulators 22* 3.7.1 Parameters Tab 3.7.2 Comments Tab 24 *3.8 Fluids 24* 3.8.1 Parameters Tab 24 3.8.2 Comments Tab 25 *3.9 Pumps 25* 3.9.1 Parameters Tab 26 3.9.2 Pump Curve 26 3.9.3 Comments Tab 27 **4. Devices for use in Cases 27** *4.1 Standard devices for all cases 27* 4.1.1 Documentation 27<br>4.1.2 Timing 27 4.1.2 Timing 27 4.1.3 Fluid 29 4.1.4 Run 29 *4.2 Simple Pressure Source 29* 4.2.1 Source Parameters Tab 30 4.2.2 Comments Tab 31 *4.3 HPU Pump/Manifold 31* 4.3.1 Pumps Tab 32 4.3.2 Restrictions Tab 32 4.3.3 General Tab 33 4.3.4 Comments Tab 34 *4.4 HPU with optional Accumulator 34 4.5 Lines 35* 4.5.1 General Tab 35 4.5.2 Reel and Umbilical Tab 36 *4.6 Simple Pressure Discharge 37* 4.6.1 Restrictions Tab 37 4.6.2 Comments Tab 38 4.6.3 Pressure vs. Time File Structure and Location 38 *4.7 Manifold Device 41* 4.7.1 Source Restrictions Tab 42 4.7.2 Disch Restrictions Tab 42 4.7.3 Depth Related Tab 43 4.7.4 Triggers Tab 43 4.7.5 Comments Tab 44 *4.8 Manifold with optional Accumulator 45 4.9 Manifold with Valve Module 45* 4.9.1 Valves Tab 46 4.9.2 General Tab 49 4.9.3 Comments Tab 49 *4.10 Manifold Device with Accumulator and Valve Module 50*

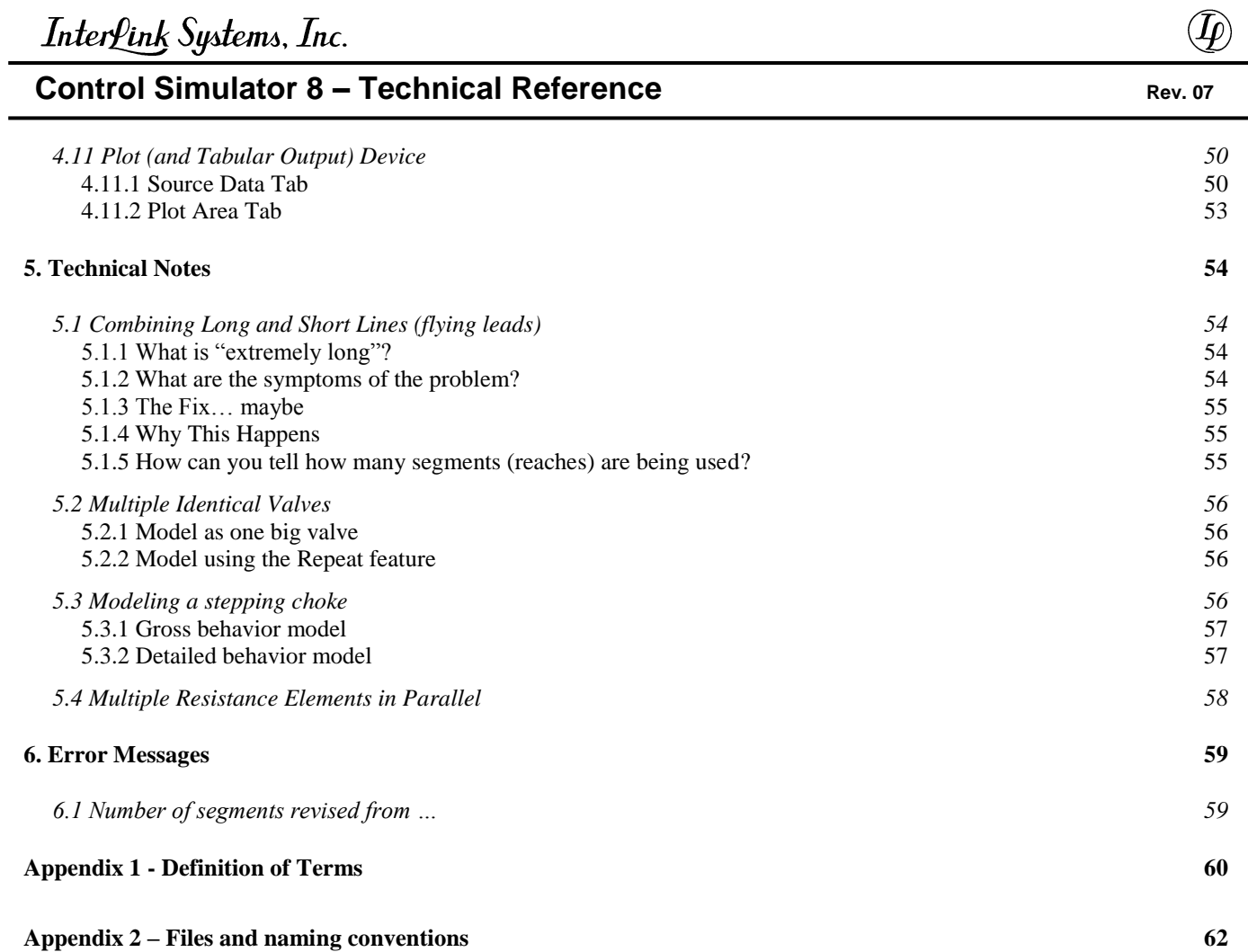

## **1. INTRODUCTION**

This technical manual describes all of the input parameters for the various library components and case devices in CS8 including limitations and special considerations. If you have questions not answered by this manual, or find errors in the manual, please contact Interlink Systems so that I can add explanations to cover your questions or correct the errors.

## **2. MAIN MENU**

Across the top of the main program is the main menu. Many of these menu items function just as you would expect in a Windows program. But even so, I will list the actions of the menu items here.

## **2.1 File**

### 2.1.1 New Project

Create and open a new, blank project file for editing. It will have an empty library and no cases. It will be ready to edit. The project window must be blank (no open project) in order to create a new project.

### 2.1.2 Open Project

Open an existing project for viewing and editing. It will be opened in the state it was in the last time it was closed. It will be ready to view and/or edit. The project window must be blank (no open project) in order to create a new project.

### 2.1.3 Close Project

Close the project file and leave the program with a blank project window. If Autosave is enabled, the file will be automatically saved before closing. Otherwise you will be given the opportunity to save the file.

### 2.1.4 Save Project

Save the latest copy of the project file. If this is a new file that has never been saved, Save will actually do a SaveAs. (see section [2.1.5\)](#page-5-0)

## <span id="page-5-0"></span>2.1.5 Save Project As

Save the project, but give the operator an opportunity to save it with a different name. This does not necessarily do a Save of the original file.

### 2.1.6 Exit Program

Close the file and terminate program execution. You will get an opportunity to save the file.

## **2.2 View**

The project Manager and the Project Toolbar can be minimized, in which case, they appear as small icons at the bottom of the program main screen. You can never get rid of them completely while a project is open.

If they are minimized, you can bring them back up to normal size by using View and then selecting the window you want to restore to normal size. You may also use the a. mouse and click on the small restore icon on the minimized window (see the figure at the right).

## **2.3 Case**

The Case main menu option is only visible if you have a project open.

### 2.3.1 New

Create a new, blank case and open its window in the project area for editing.

### 2.3.2 Open

Open an existing case for viewing and editing.

#### 2.3.3 Rename

To rename a case, open the case that you want to rename. Then click anywhere in the case window you want to rename so that its title bar is highlighted. Then select Rename and use the dialog box that pops up to select a new name for the case. Rename creates a clone with the new name and then deletes the original.

### 2.3.4 Clone

Clone creates a new case that duplicates all of the devices and connections that are in the selected open case. To clone a case, open the case that you want to clone. Then click anywhere in that case window so that its title bar is highlighted. Finally, click Clone and use the dialog box that pops up to select a new name for the clone. The original case is left unchanged.

#### 2.3.5 Delete

Delete deletes the currently selected, open case. To delete a case, open the case that you want to delete. Then click anywhere in that case window so that its title bar is highlighted. Finally, click Delete the case will be deleted. *Caution: There is no way to reverse a deletion other than entering it all over.*

### 2.3.6 Delete Via Case List

Some users build projects with zillions of cases. Deleting them one by one is a royal pain. This menu selection brings up a list of all cases in the project. You use the mouse click in combination with the ctrl or Shift keys to highlight one or more cases. You then use the Delete button **to delete them ALL. All at once. For good. No ctrl-Z. Be careful**.

### 2.3.7 Copy to Clipboard

Copy to Clipboard copies the case window image on the screen to the Windows clip board. You can then paste the image into Word documents, emails, photo editors, etc.

## **2.4 Options**

#### 2.4.1 Autosave

If Autosave is checked, then your project will be saved once per minute, just before a case is run, and before closing a case or the project. You will not be asked for permission to save.

If Autosave is not checked, then a Save will only occur when you do it manually from the File menu item, or when you try to close a case or the project.

#### 2.4.2 Show Device Names

In a case, each device has a name. You can display the names of the devices above the device icon, or you can turn off the display of the names using this selection.

#### 2.4.3 Sort Case Names

When you click the Case main menu item and select New, Open, or Delete by Case List, you get a dialog box showing all of the cases in the project. If Sort Case Names is checked, the cases will be in alphabetical order. If not checked, the list will be in the order that the cases were created. Alphabetical is selected unless you use "Options / Sort the case name list" to change it.

## **2.5 Help**

#### 2.5.1 CS8 Technical Manual

This uses Adobe Reader to open the file you are reading now. This selection looks for a file named "CS8 Technical Manual.pdf" in the same folder where the executable CS8.exe is located.

### 2.5.2 CS8 Quick Start

This uses Adobe Reader to open the quick start manual, which contains tips on setting up a simple project. This selection looks for a file named "CS8 Quick Start.pdf" in the same folder where the executable CS8.exe is located.

### 2.5.3 About CS8 Interface

This displays the revision number and date of the graphical user interface of CS8.

### 2.5.4 About CS8 Compute Engine

This displays the revision number and date of the compute engine portion of CS8. The compute engine is a file named CS8engine.exe. It is interesting to note that the compute engine is an independent executable. If you start it on its own, say by double clicking CS8engine.exe, it will execute and let you open case files to run. This would be useful if you want to write your own case files or write some sort of batch routine that modifies a case file and runs it over and over.

## **3. LIBRARY COMPONENTS**

You build up cases for simulations by using library components in conjunction with source, line and discharge devices. You must define components for the library before you can build up cases for simulation. This section covers building library components using the Project Manager.

## <span id="page-8-0"></span>**3.1 Project Comments**

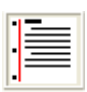

At the top of the Project Manager window is the selection to Manage project comments and engineering units. Double click the icon that looks like a sheet of school notebook paper. The primary purpose of this is to set default output units of measure for all

calculated quantities. The units selected here are used throughout the project unless a particular device has its own selection of output units.

You may right click individual units to change them. You can also click the All Metric, or All English buttons to set up a set of default units.

## **3.2 Resistance Element**

This is the simplest fluid resistance device in CS8. It consists of a simple orifice element in series with a section of tubing. You must have at least one tubing or hose defined before you can define a resistance element.

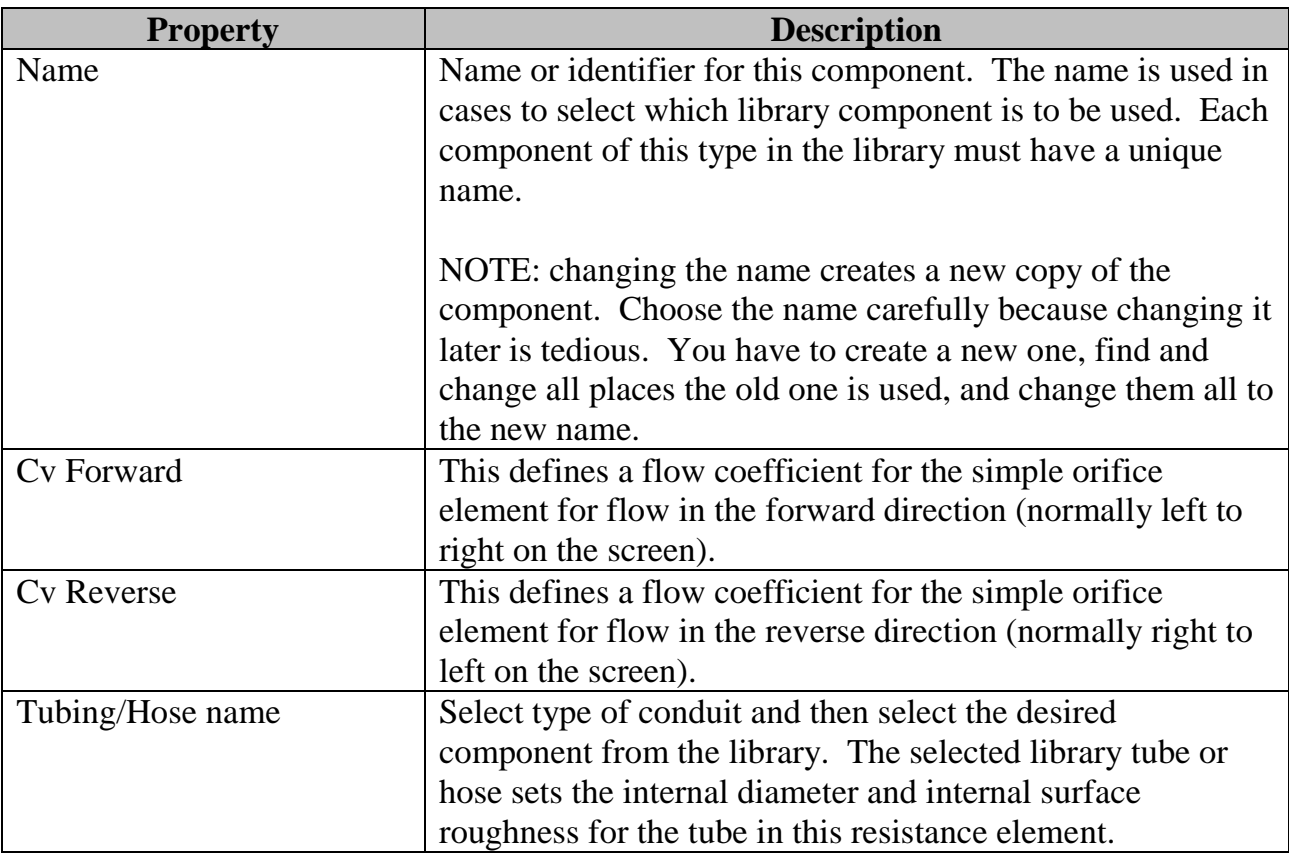

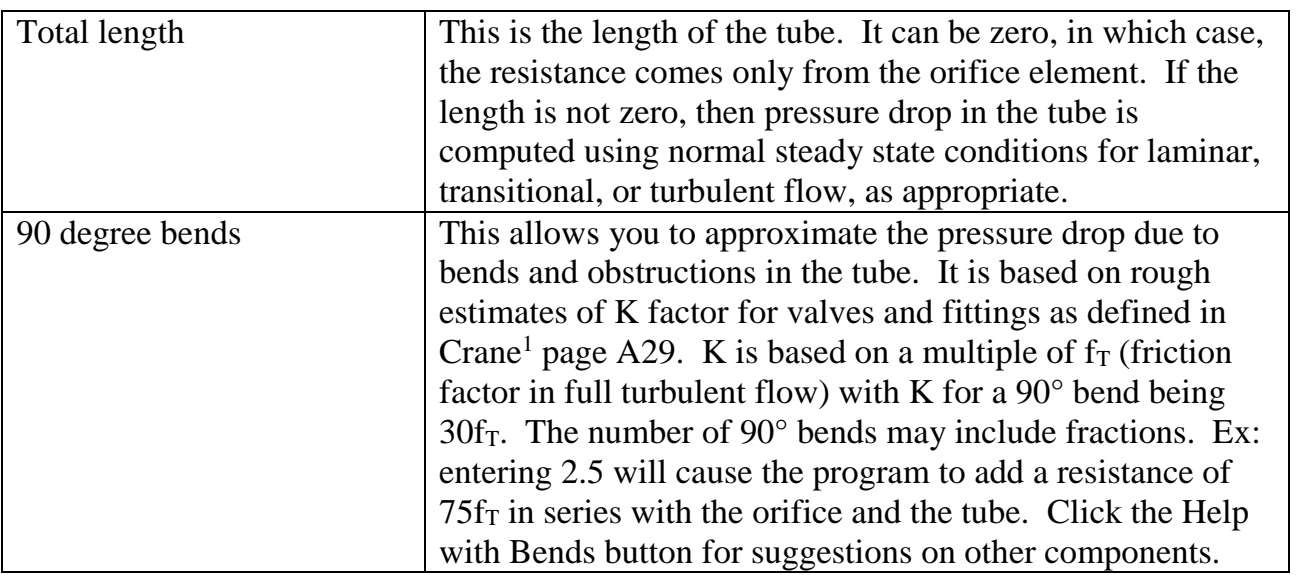

## **3.3 Resistance Path**

A resistance path is a collection of one or more Resistance Elements in series. The resistance path is a convenient way to define resistances out of commonly used ě elements. You must have at least one resistance element defined before you can define a resistance path.

l

<sup>&</sup>lt;sup>1</sup> Flow of Fluids Through Valves, Fittings, and Pipe, Crane Technical Paper No./ 410, 1981, Crane Co.

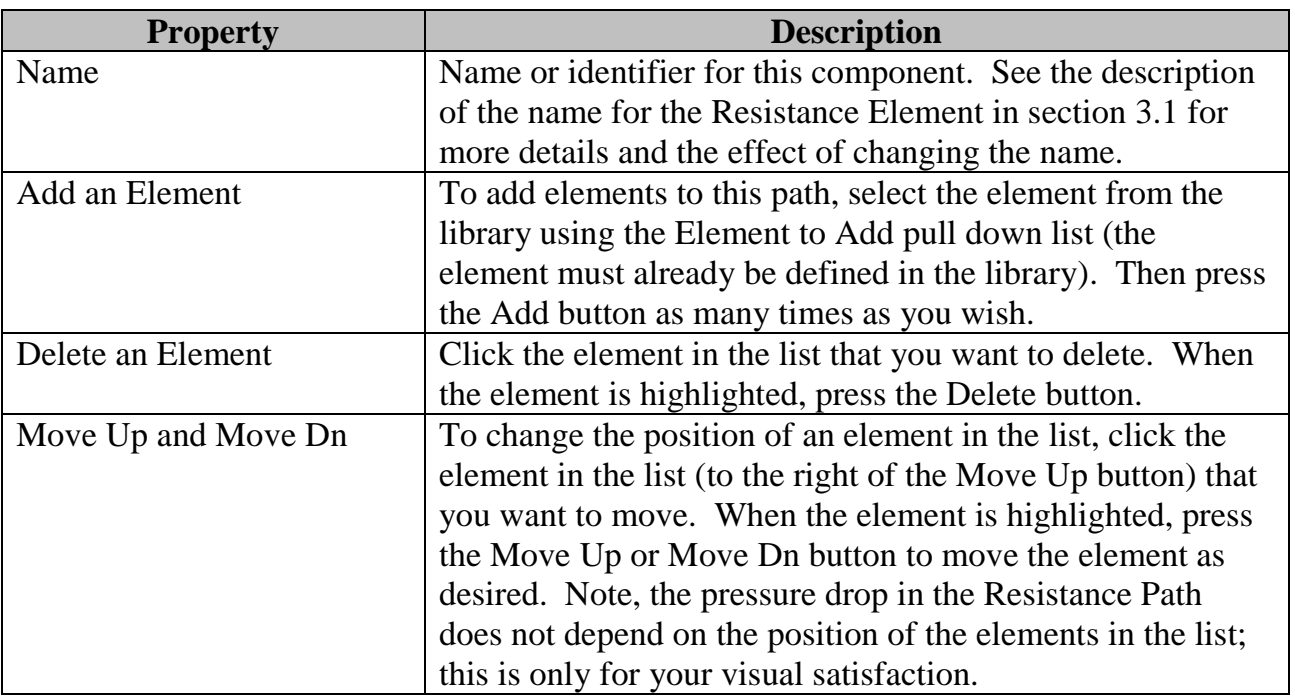

## **3.4 Tubing**

Tubing refers to relatively stiff conduit with linear elastic expansion when under pressure. Tubing is used in long umbilicals and can be used to define Resistance Elements.

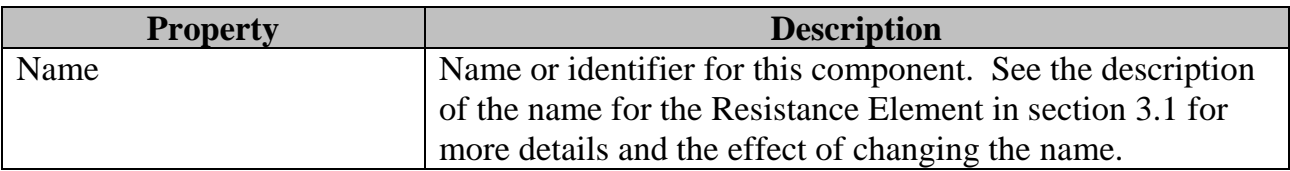

### 3.4.1 Dimensions Tab

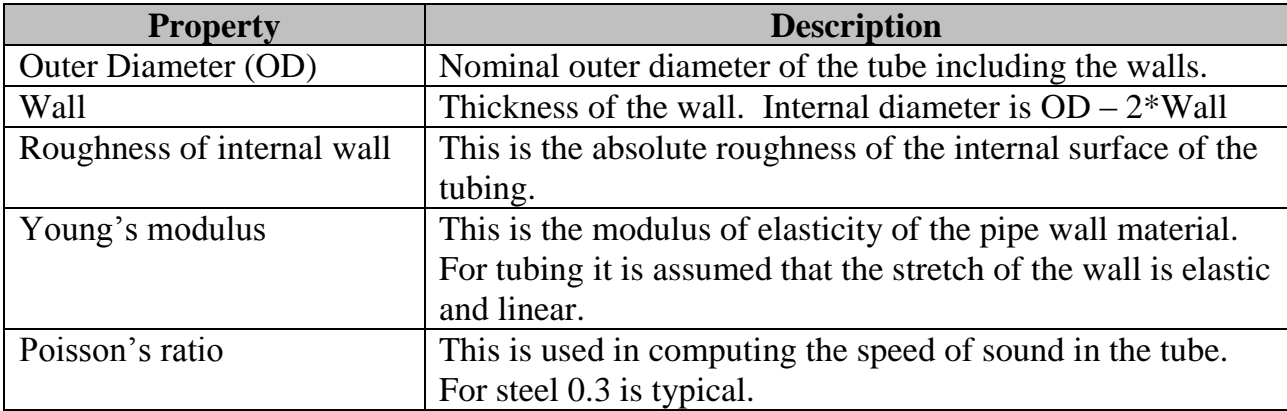

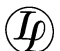

### 3.4.2 Comments Tab

The comments section can be used for any purpose you find useful.

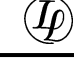

## **3.5 Hoses**

Hoses are conduits that have relatively large expansion and the expansion is nonlinear and time dependent (it creeps). Virtually any conduit that has plastic elements is a hose by this definition.

The creep of the hose wall refers to a viscoelastic deformation of the plastic and is described by several parameters. When you apply pressure to a hose, it expands a certain amount immediately (elastic expansion). It then expands some more over time (viscoelastic expansion). The viscoelastic expansion is modeled by a fast and a slow part, each having its own time constant. These various elements are explained quite well in a paper that experimentally examined the effects<sup>2</sup>.

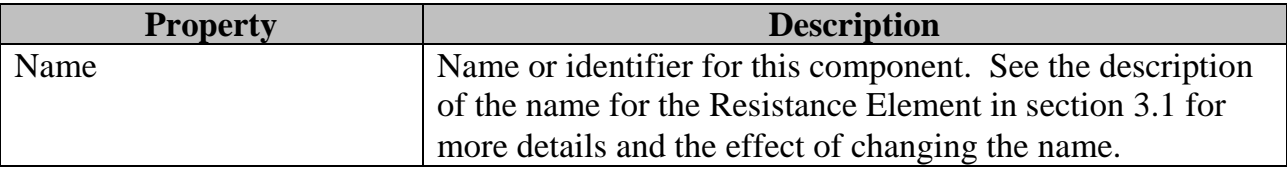

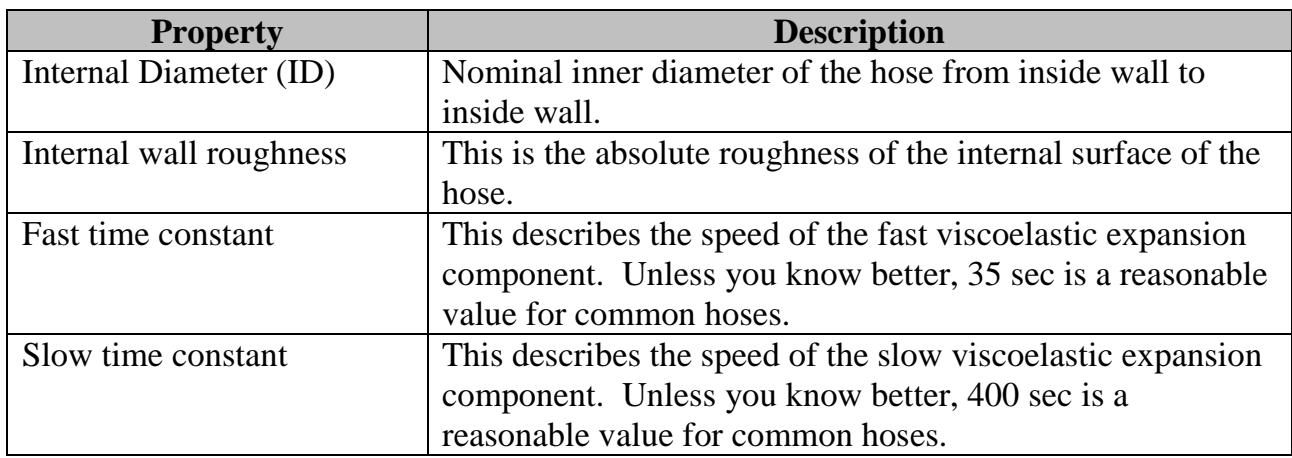

#### 3.5.1 Dimensions Tab

 $\overline{a}$ <sup>2</sup> *The Dynamic Response of Thermoplastic Hoses*, P. S. McCarthy and P. H. Knight, Umbilicals – The Future, Proceedings of an international conference organized by the Society for Underwater Technology, London, 14 December, 1995, pp 35-49.

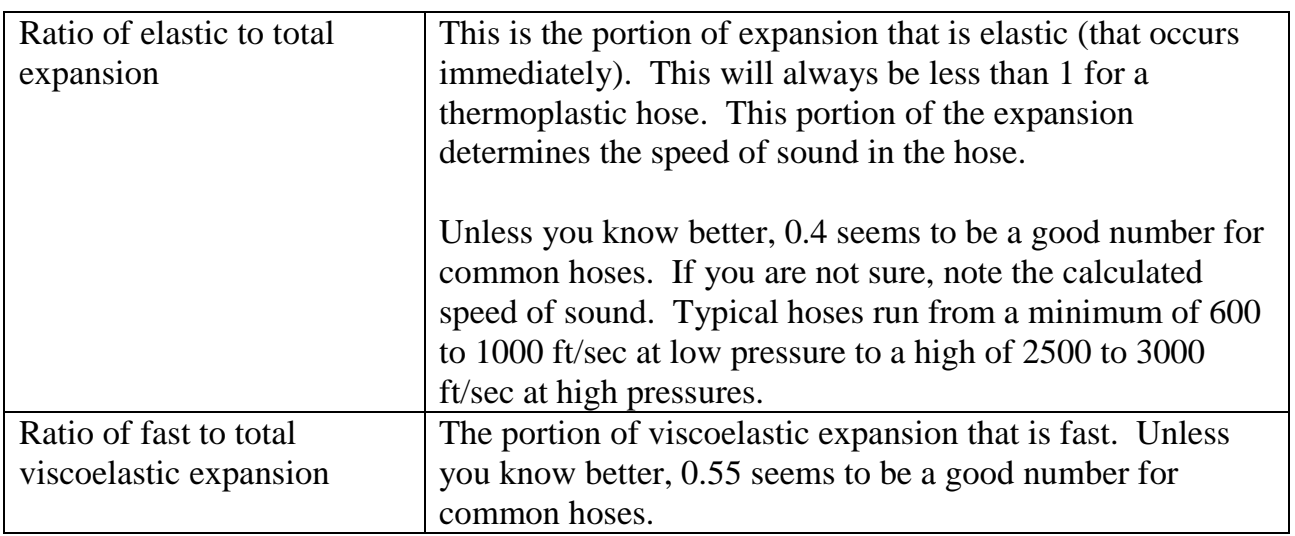

#### 3.5.2 Expansion Table Tab

The expansion table defines the way the internal volume of the hose varies with internal pressure. Measured correctly, the data you normally get from hose manufacturers is the total expansion, viscoelastic plus elastic. That is what CS8 expects to be entered into this table.

Zero pressure is assumed to result in zero expansion. Do not enter a point for zero. Pick enough points on the expansion curve to describe it accurately and enter the pressure/expansion values into the table in order, from low pressure to high, as you go down the table.

To enter a well-behaved table, first, look at your hose data and consider the following. Logically, the expansion should increase smoothly with pressure. It should not have bumps or wiggles or any place where the slope is down rather than up. You may want to draw a smooth curve through the available data and use points from your curve rather than entering test results directly.

If you have more than 8 points, use the scroll bar on the right to access parts of the table that are not visible.

Finally, include data in your table that covers the entire pressure range that will be used in the simulations. The program will extrapolate to higher pressures, but that may not be the right thing to do for a given hose.

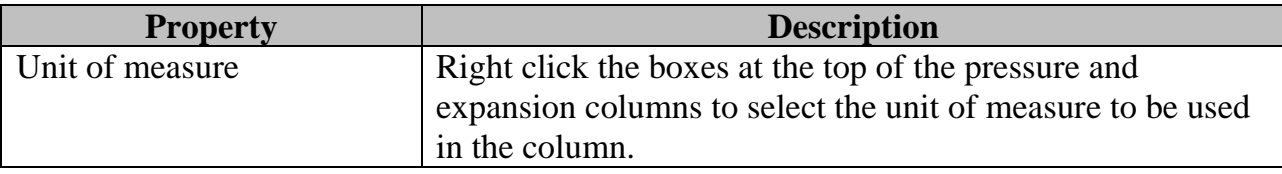

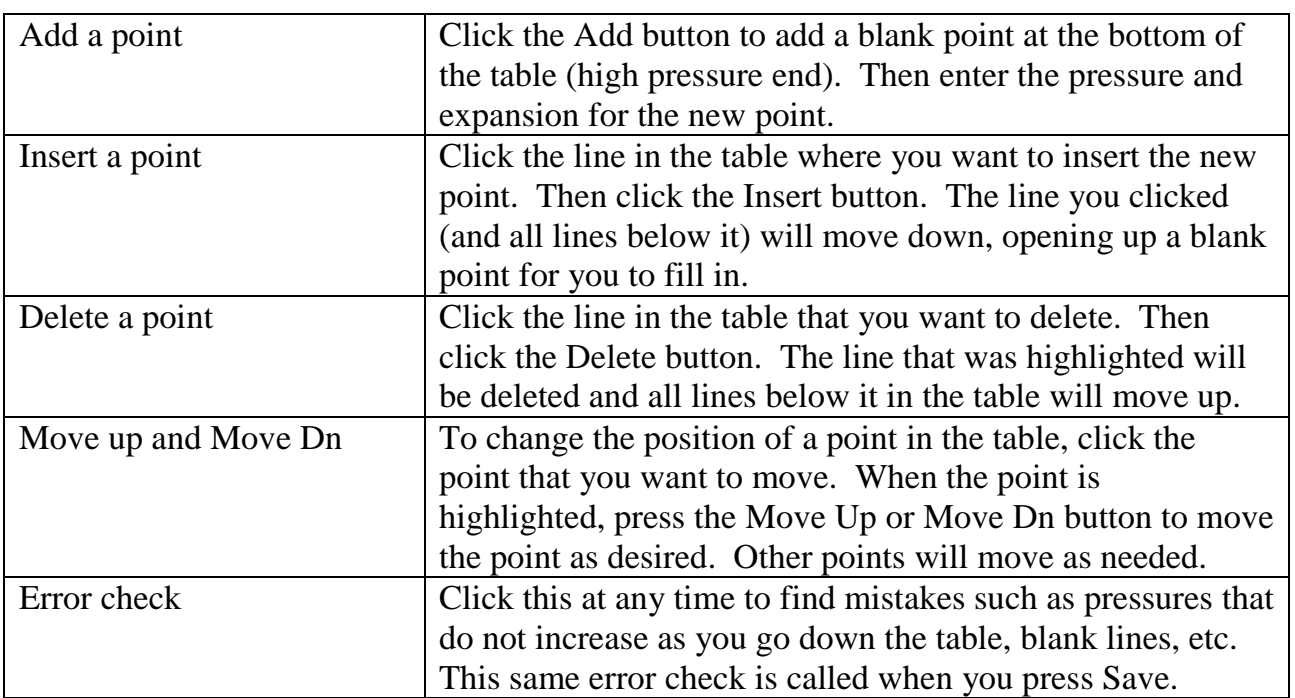

## 3.5.3 Comments Tab

The comments section can be used for any purpose you find useful.

## **3.6 Valve**

æx.

The valve is a very general-purpose device that can be used for gate valves, ball valves, BOP rams, and many other types of piston driven devices. By manipulating the volumes, pressures and forces, you can mimic a wide variety of functions.

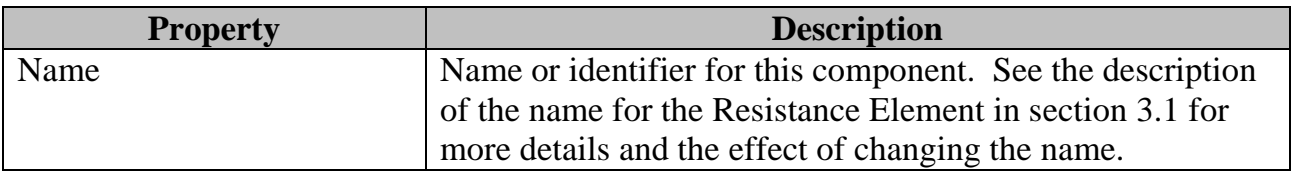

### 3.6.1 Valve – Dimensions Tab

The following figure shows the relationships between areas and diameters in the valve model.

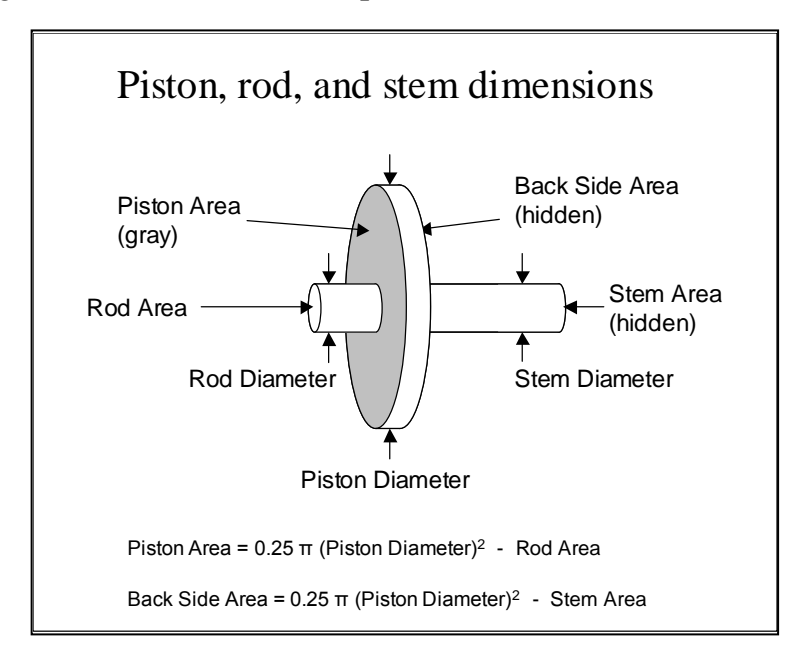

**IMPORTANT NOTE:** If the Stroke field is entered as a linear measurement (such as inches), then the Piston Area must be correct for the valve. This is because the stroke and area of the piston are used to compute the total volume of control fluid needed to operate the valve. Entry of the Stroke as a volume makes it independent of the Piston Area.

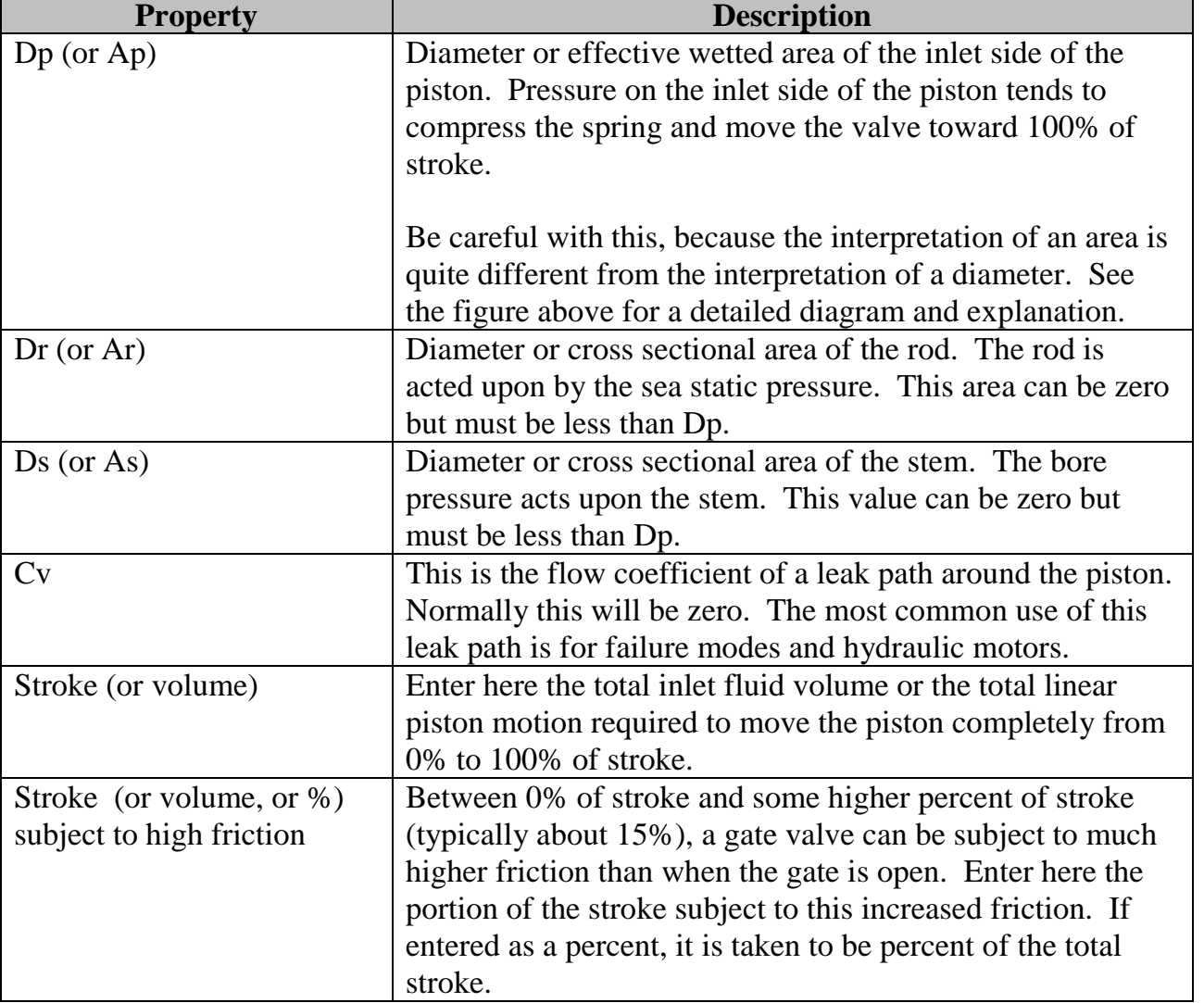

 $\bm{I\!D}$ 

#### 3.6.2 Forces Tab

**IMPORTANT NOTE:** On this tab there are 5 friction and load fields for which the entry may be a pressure or a force. If any of them is entered as a force, the Piston Area must be correct. This is because the piston area and force applied are used internally for computing a pressure. If all are entered as pressures, then the simulation forces are independent of Piston Area.

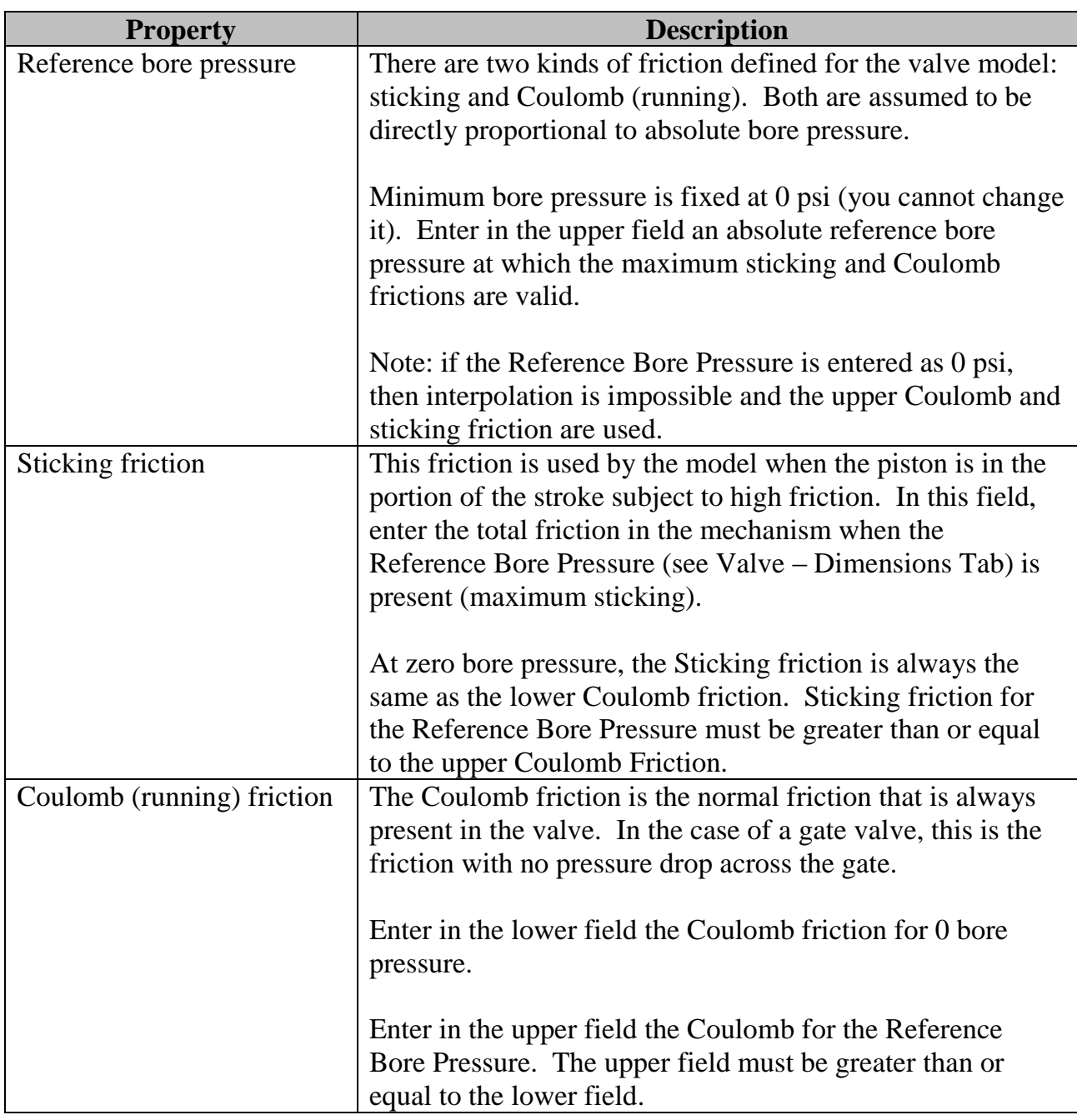

 $\left(\widehat{\mathrm{\textit{lp}}}\right)$ 

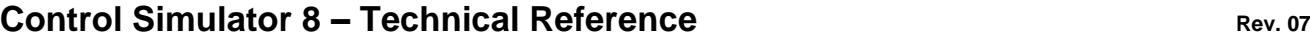

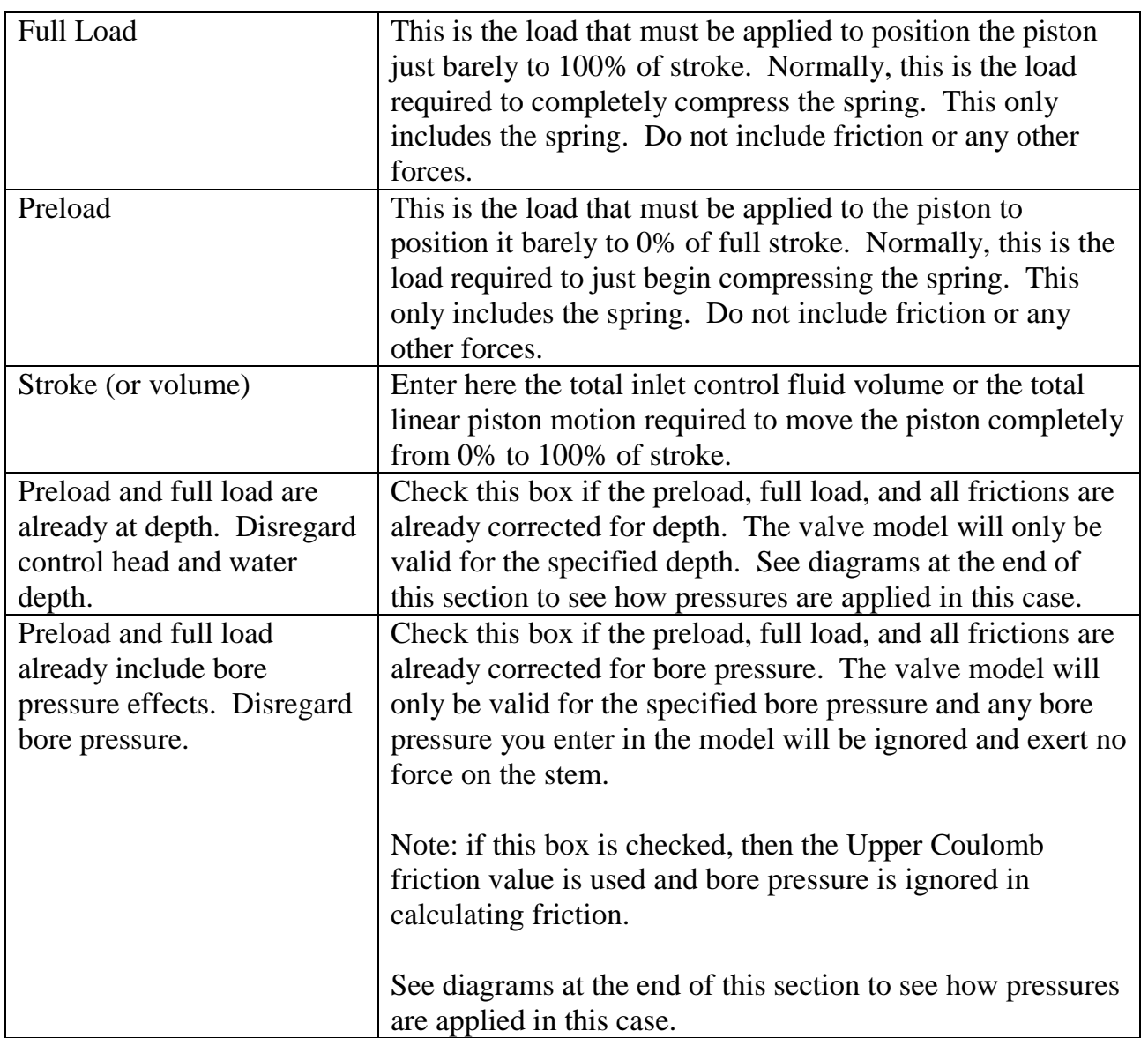

The effects of the check boxes to disregard depth and bore pressure are illustrated in the figures below. The normal, complete model is shown first.

box pressure rare illustrated in the figures below.<br>
The normal, complete model is shown first.<br>
The normal, complete model is shown first.<br>
An the complete model is shown first.<br>
Note that the absolute fluid pressure  $\frac$ In the complete model, the absolute fluid pressures exert forces on the piston, stem and rod. Absolute control pressure includes the control fluid head and any other applied pressures or drops in the supply system. The absolute vent pressure includes the static head on the vent system (which may be sea water or control fluid) and any other pressures due to flow in the vent system.

If the Disregard Depth box is checked, the only force on the piston from sea or control fluid comes from the gauge pressures on each side of the piston. This force is the same at any depth. Ex: a 5000 psi supply will apply a force of 5000 psi\*Piston\_Area to the piston, regardless of depth or vent fluid head.

Note that pressure drops in the supply and vent systems still affect the piston. For instance, a restricted vent system can still apply a force to the back side of the valve pistons while there is flow in the vent.

If the Disregard Bore Pressure box is checked, then there is no force applied to the stem, regardless of the bore pressure entered into the model.

Note, that friction is affected by bore pressure. If this box is checked, then the model uses the upper friction values (the ones associated with the reference bore pressure).

## 3.6.3 Spring Curve Tab

If the spring is nonlinear, use this tab to approximate the curve of spring force vs position. As you fill in the table the plot shows you the resulting curve.

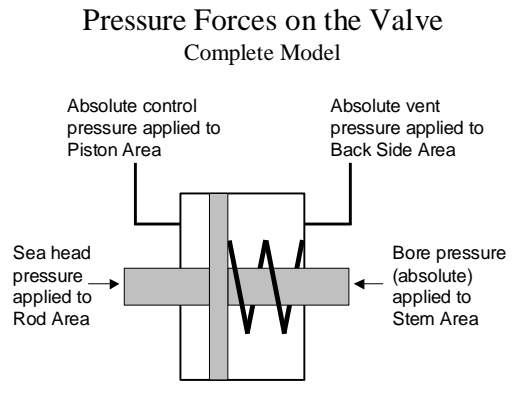

Absolute pressure includes the static fluid head pressure

Pressure Forces on the Valve Changes when "Disregard Depth" is checked

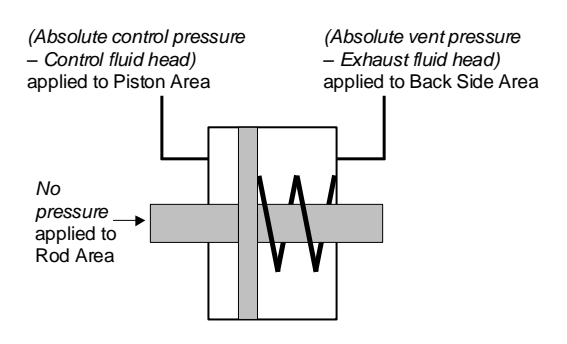

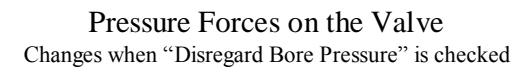

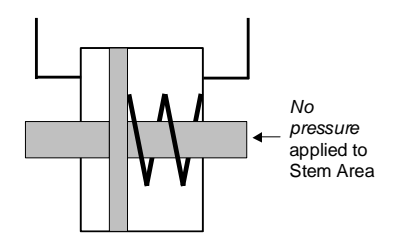

"Fraction of Stroke" denotes a set of 2 to 11 points along the stroke of the piston where you can define the spring force. You may put points at varying intervals, but the fraction of Stroke must increase as you go down the list. A sudden change in force requires two points with Fraction of Stroke values that are close together (like 0.4 and 0.405) but they may not be equal.

"Fraction of Force" is a factor that determines the spring force at that location. It is a linear scaling factor from 0 to 1 that is applied to full load and preload such that  $0 =$  Preload and  $1 =$ Full load. It works like this:

Spring Force = (Full Load – Preload)  $*$  (Fraction of Force) + Preload

For a normal, linear spring, Fraction of Force = Fraction of Stroke.

An annular blowout preventer is an example of a case where a nonlinear spring can be useful. I have also used it to simulate the cutting of pipe with a blind shear ram.

### 3.6.4 Comments Tab

The comments section can be used for any purpose you find useful.

### 3.6.5 Special Cases

#### 3.6.5.1 Spring acts in the same direction as control pressure

In the case where the spring is acting to aid the hydraulic pressure, enter a large magnitude negative force for the preload, and a smaller magnitude negative full load.

Ex: Preload  $= -750$  psi Full Load  $= -500$  psi

## **3.7 Accumulators**

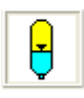

The accumulator component can be used for any kind of gas filled accumulator that is precharged with nitrogen or helium. The accumulator model can be adiabatic, nearly isothermal, or anything in between. The accumulator model uses a very accurate gas

law, good up to about 15,000 psia and any temperature normally encountered in offshore use.

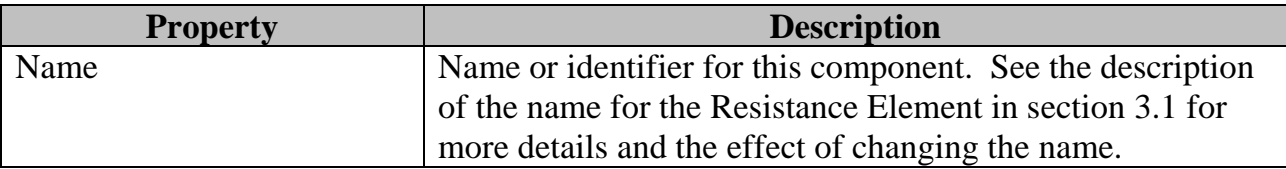

### 3.7.1 Parameters Tab

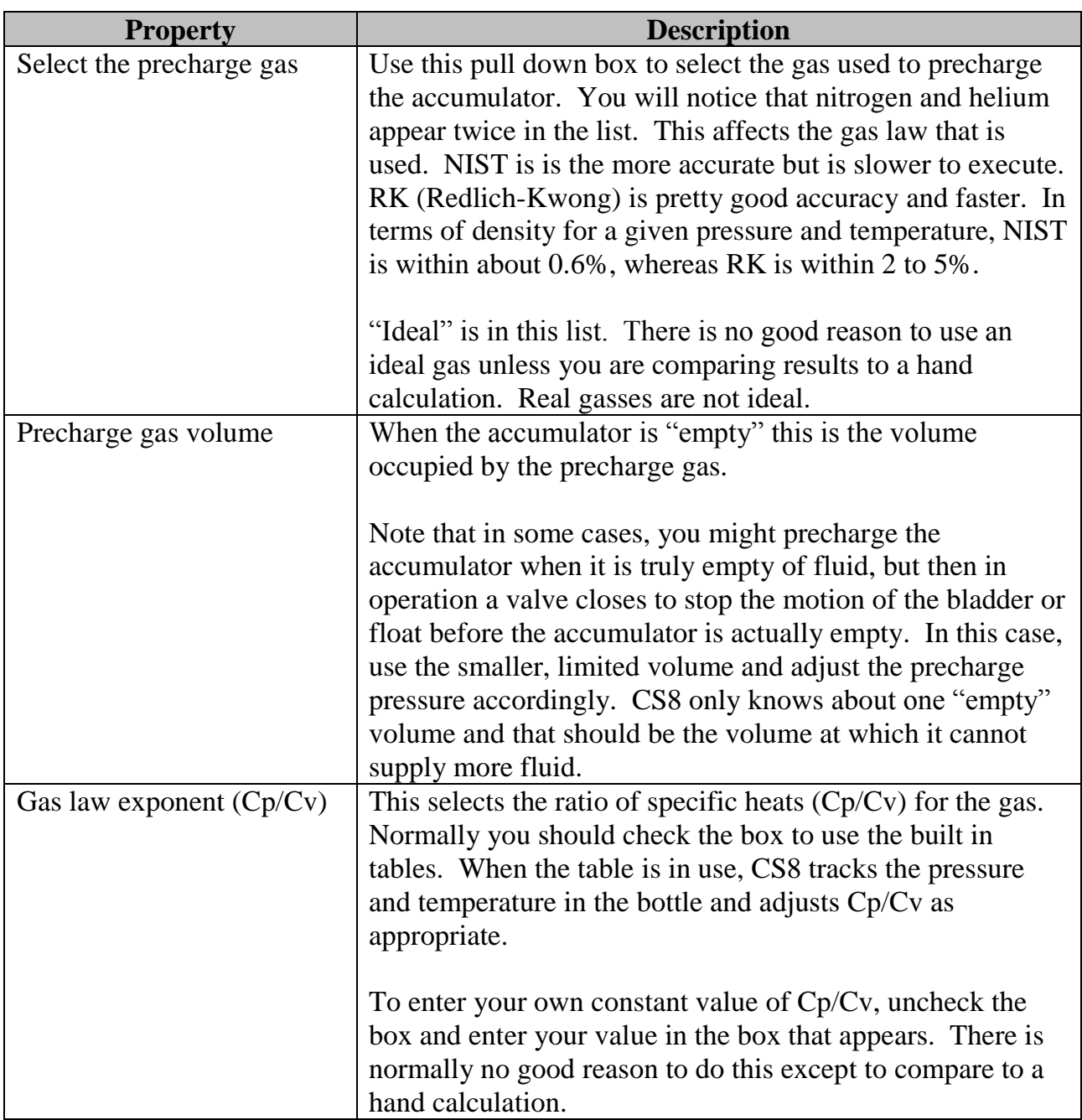

(Iñ

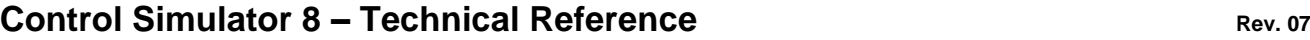

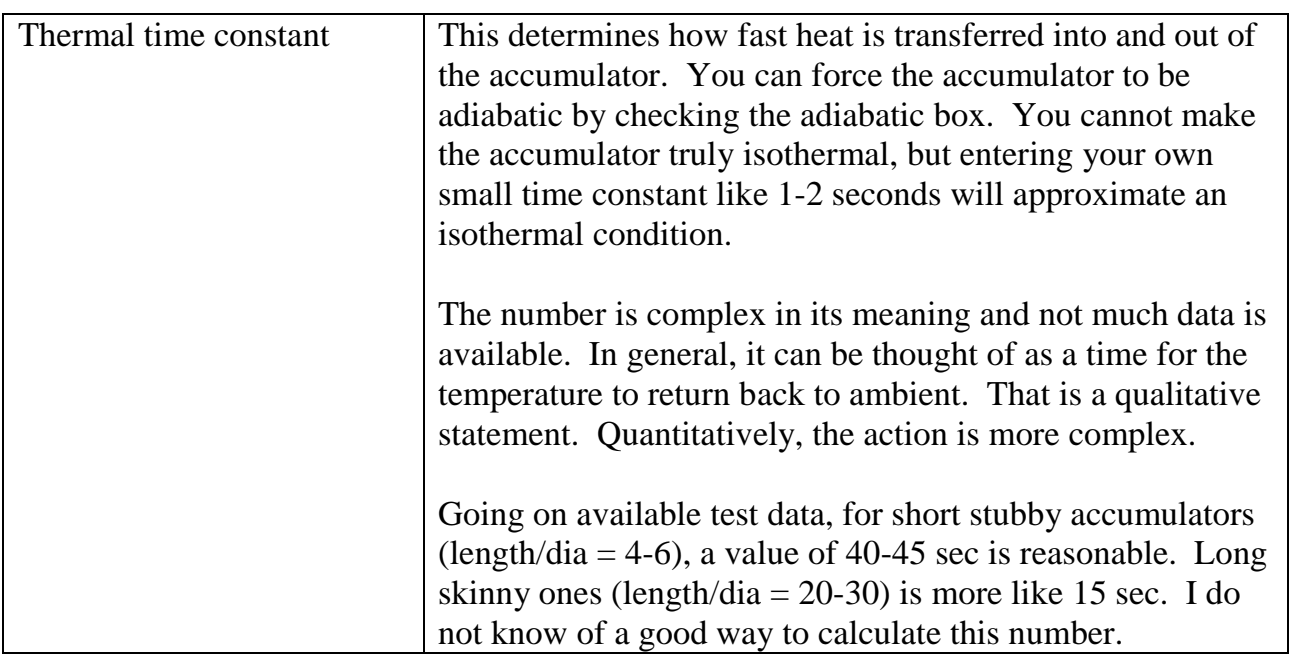

### 3.7.2 Comments Tab

The comments section can be used for any purpose you find useful.

## **3.8 Fluids**

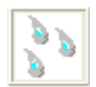

Fluids in CS8 can be any Newtonian fluid. Viscosity is allowed to vary with pressure and temperature.

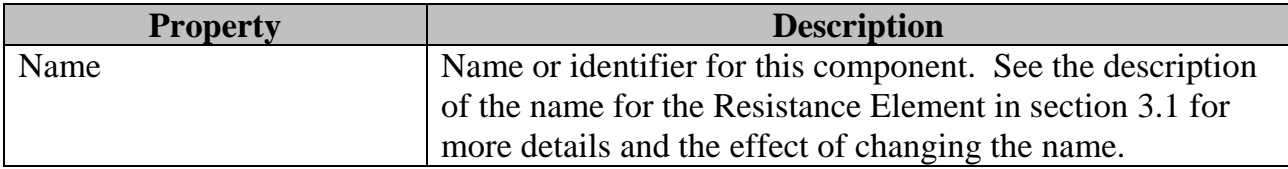

### 3.8.1 Parameters Tab

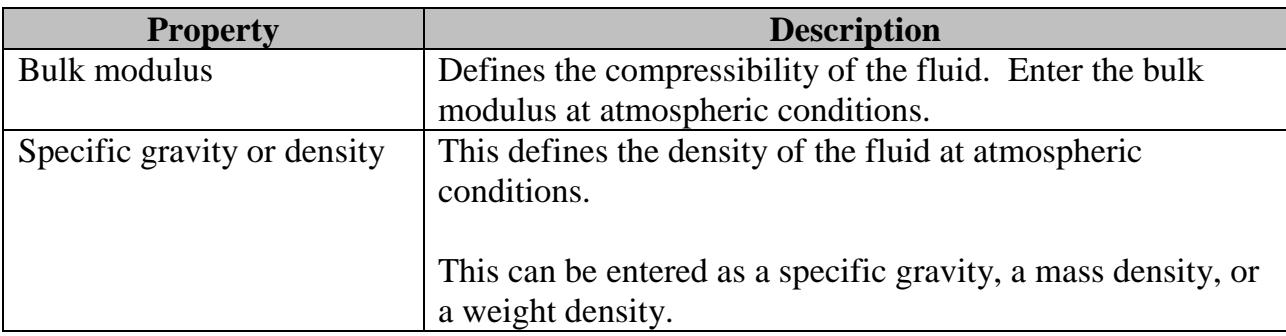

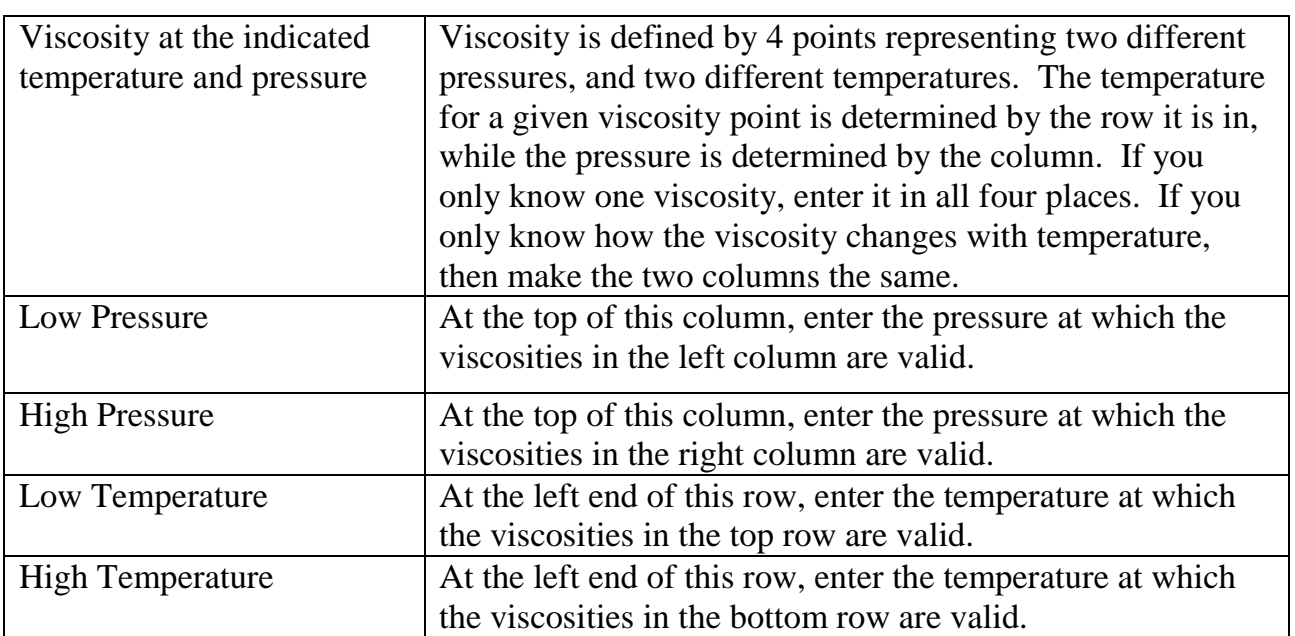

### 3.8.2 Comments Tab

The comments section can be used for any purpose you find useful.

## **3.9 Pumps**

The pump is a simple device that can approximate electric and air pumps. Internally it is implemented as a pressure source in series with a flow restriction. By manipulating the pressure and restriction, a variety of output curves can be approximated.

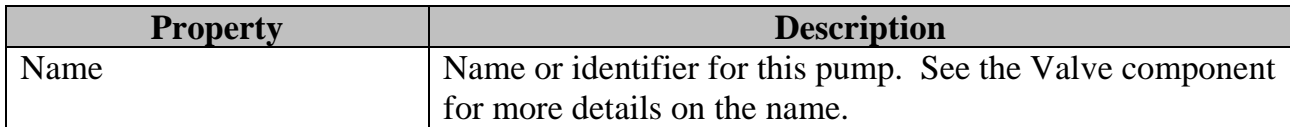

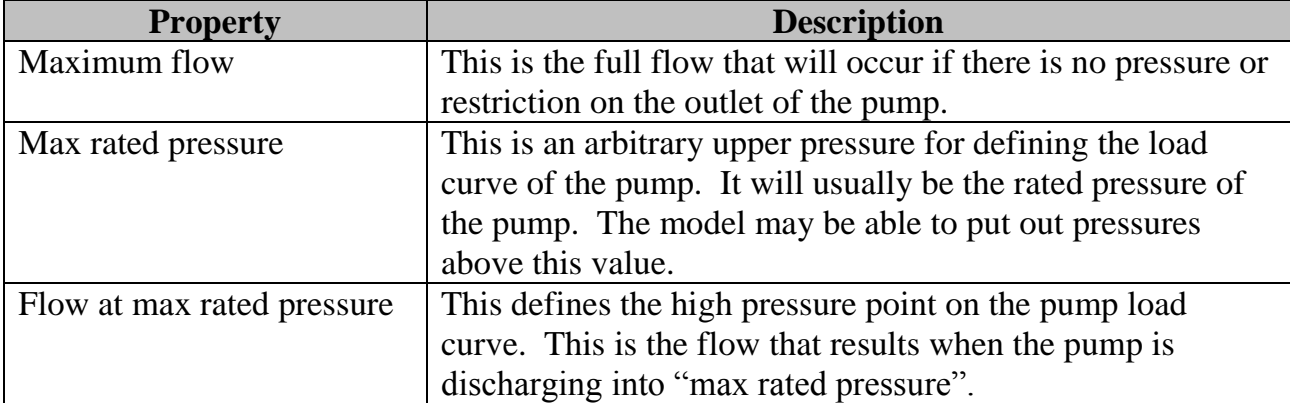

#### 3.9.1 Parameters Tab

#### 3.9.2 Pump Curve

The Pump Curve is the load curve (flow vs pressure) for the pump. It is computed and redrawn as you change the parameters. The only purpose for the curve is to let you easily see the pump response given the parameters you have entered and to compare it to pump curves in a commercial specification sheet. An example is shown below:

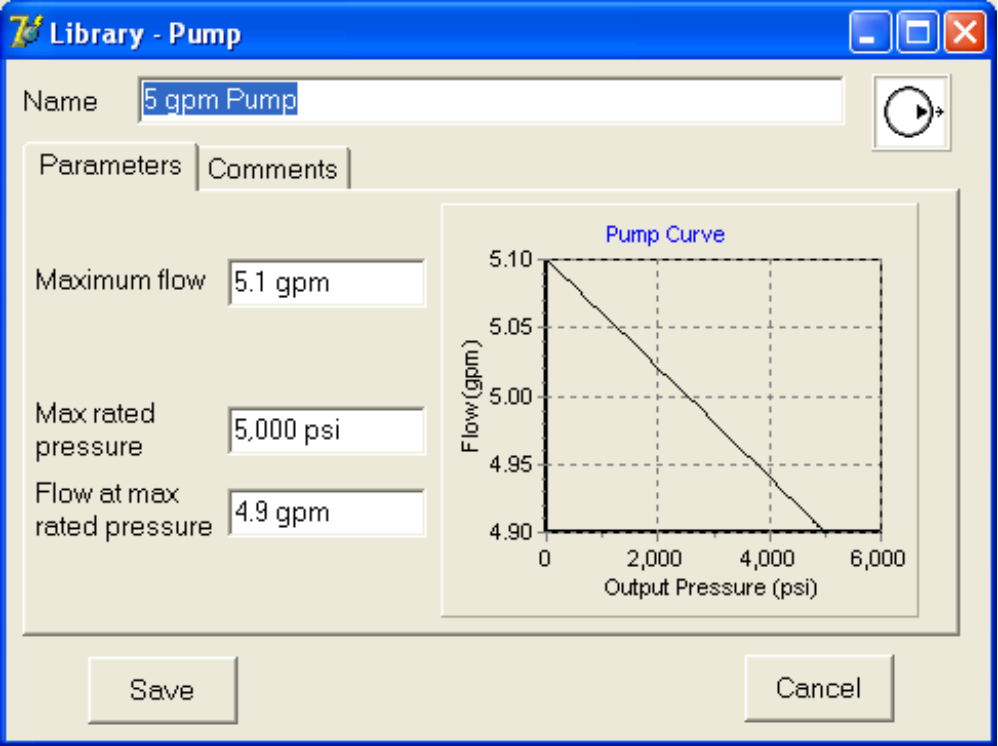

3.9.3 Comments Tab

The comments section can be used for any purpose you find useful.

## **4. DEVICES FOR USE IN CASES**

The project toolbar contains icons representing devices you can add to a case to do a simulation. To add a new device to a case, simply drag it from the toolbar onto the case window.

## <span id="page-26-0"></span>**4.1 Standard devices for all cases**

These standard devices are automatically included in new cases. You do not need to drag them onto the case and they are not on the toolbar.

#### 4.1.1 Documentation

The documentation device simply has a place for making comments on the specific case. It does not affect the simulation.

#### 4.1.2 Timing

The timing device controls the simulated run time, how the lines are broken into pieces for solution and controls the print interval for time samples of the output.

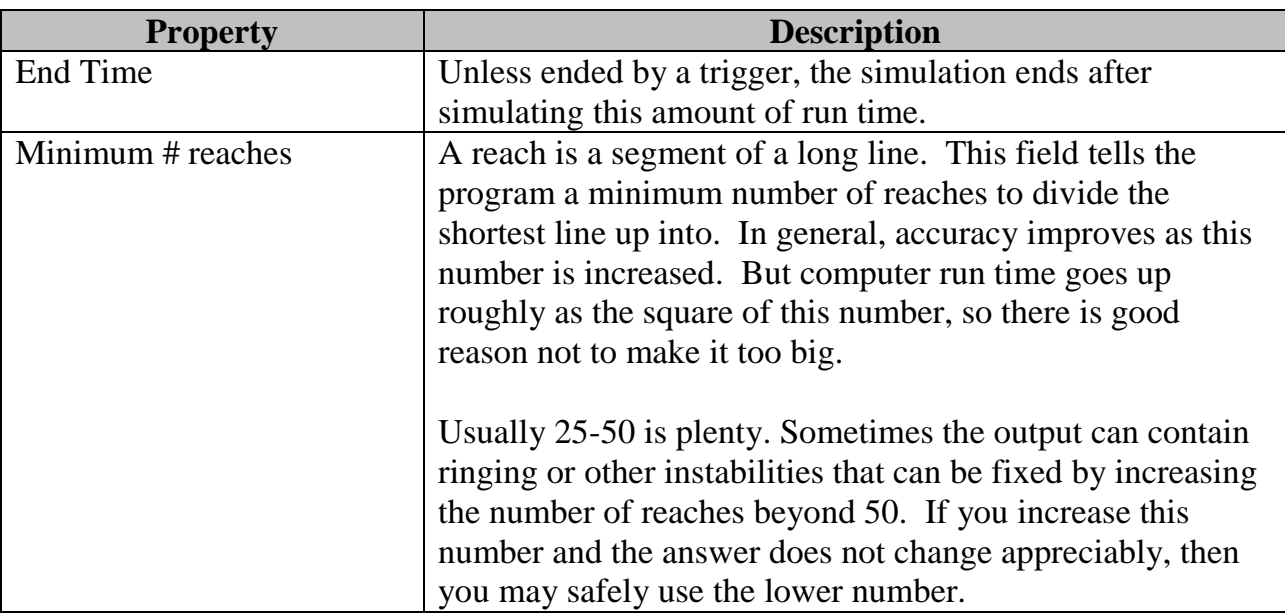

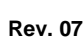

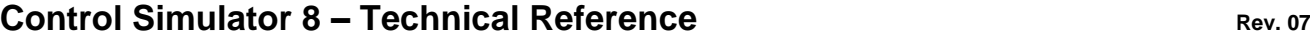

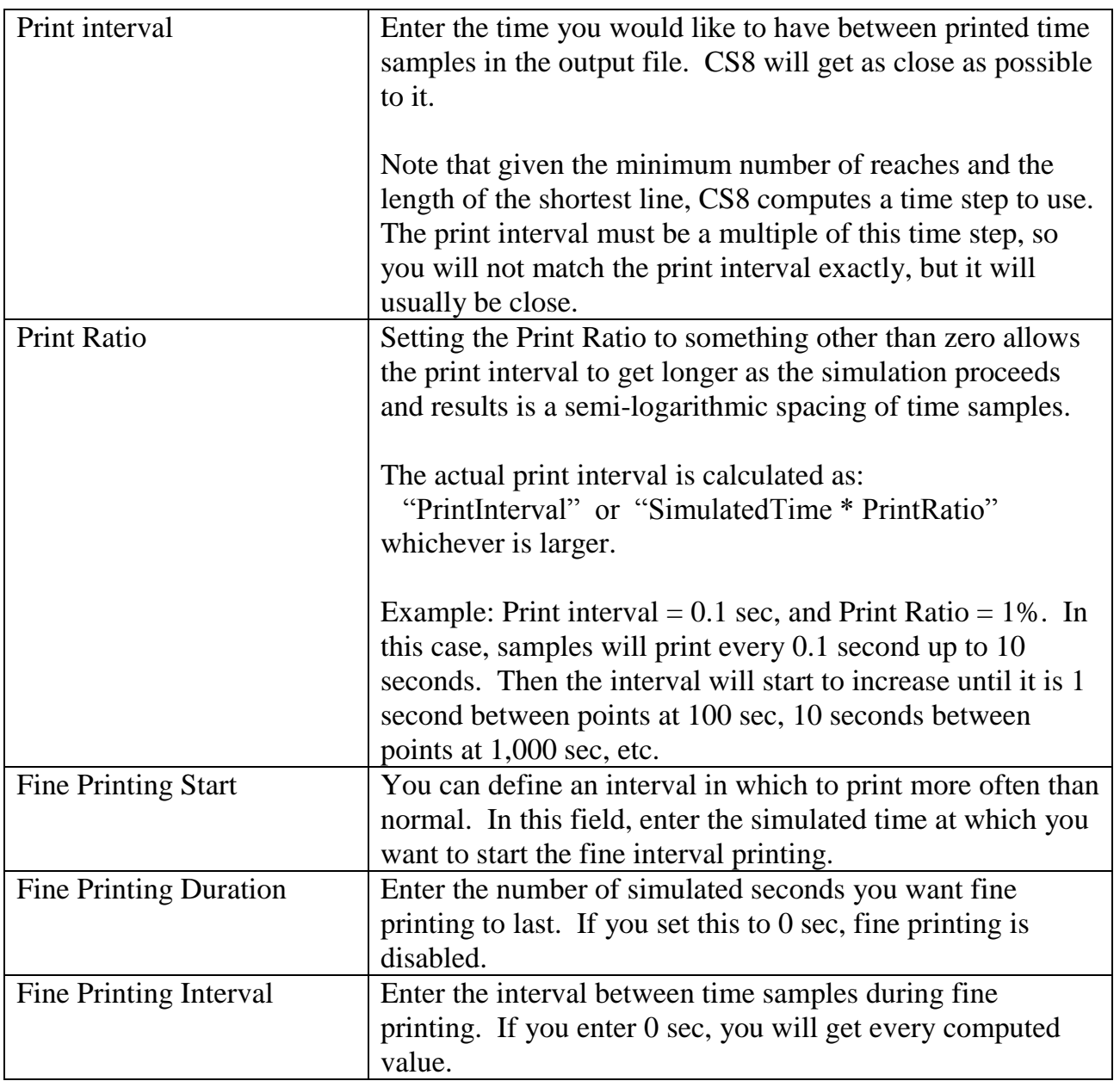

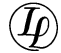

### 4.1.3 Fluid

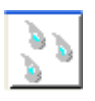

This selects the fluid and the ambient temperature for use with all of the lines. This fluid is assumed to be used throughout the entire project.

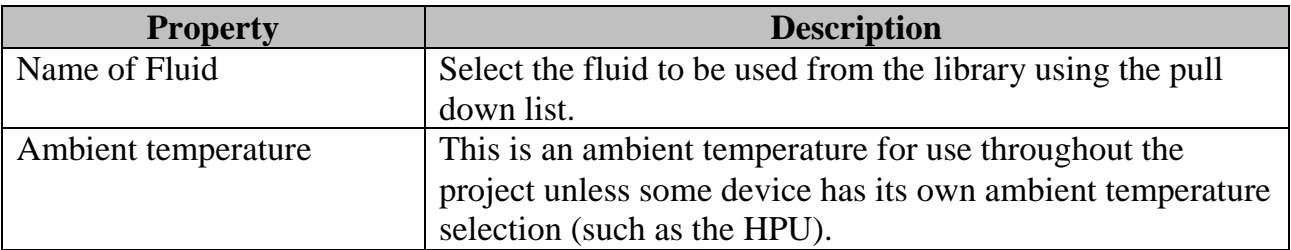

#### 4.1.4 Run

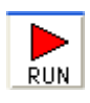

Run is not really a device. Click the Run icon when you want to run a simulation. When you do so, the Run icon will get a "clock" on its face that runs until the compute engine is finished with the simulation.

While running, the compute engine puts up a window showing its progress. If you click somewhere in the project, this progress window may disappear behind the project. You can get it back easily enough by looking at the bottom of the computer monitor and finding the icon for CS8engine and clicking it. It is an independent program like any other Windows application.

You can have more than one case running at the same time. They will not interfere with one another. On a computer with a multiple core processor, if you start a simulation while another simulation is running, it may actually run on its own core to run sort of in parallel.

## **4.2 Simple Pressure Source**

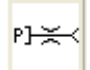

The simple Pressure Source gives an unlimited amount of fluid supplied from a constant pressure source through a flow restriction. This is useful for a variety of purposes where pump rate and accumulator size in the HPU are not an issue.

The simple pressure source can cycle pressure on and off to the line. When on, it supplies fluid to the line, and when off, it drains fluid from the line.

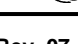

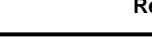

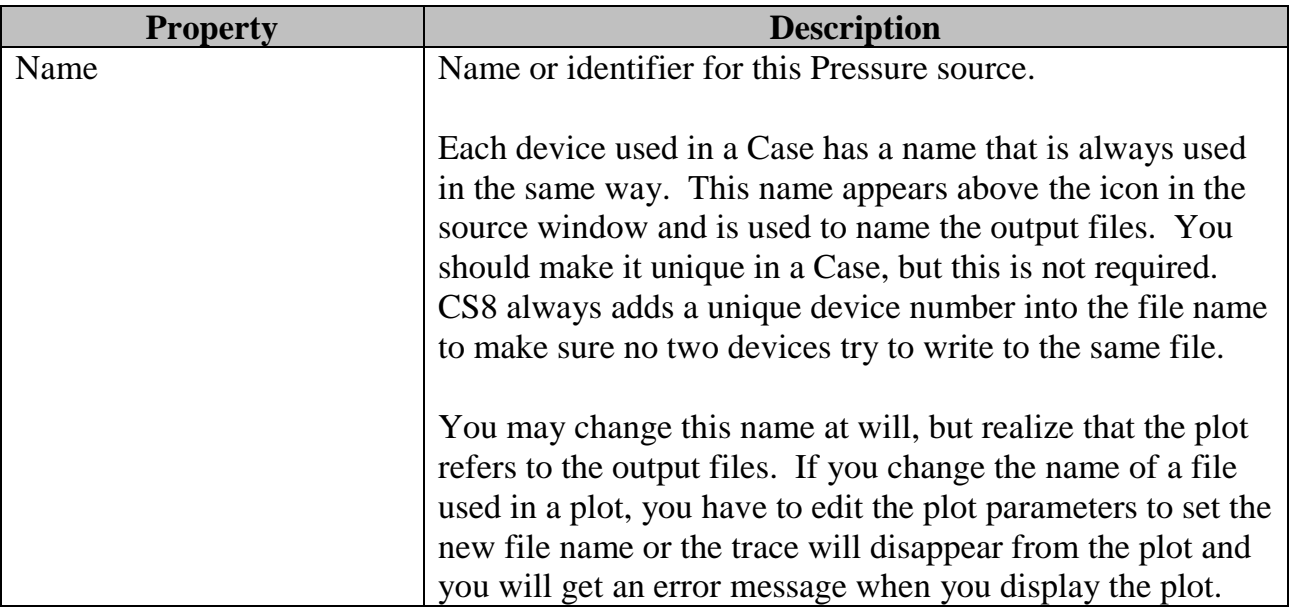

### 4.2.1 Source Parameters Tab

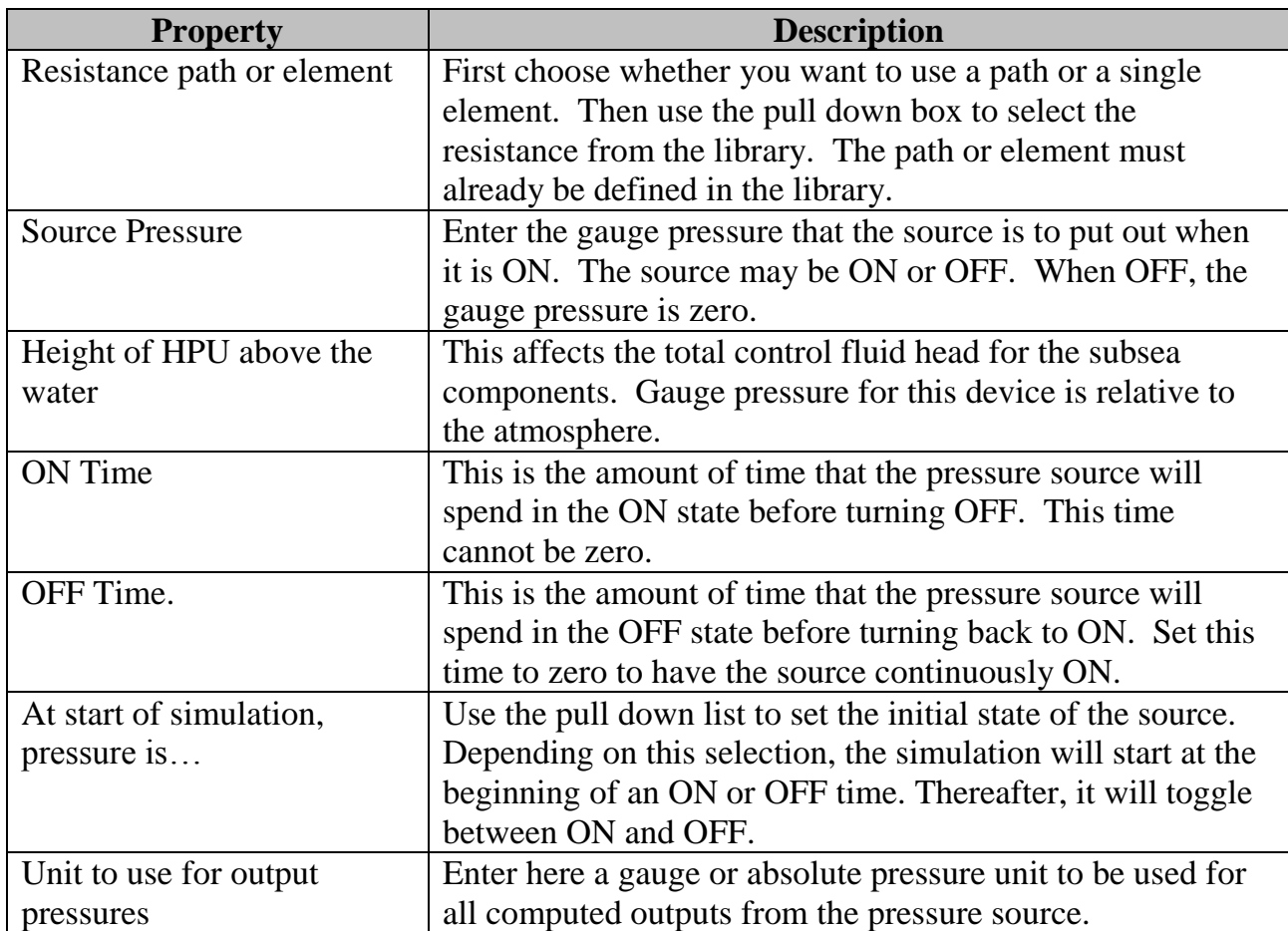

#### 4.2.2 Comments Tab

The comments section can be used for any purpose you find useful.

## <span id="page-30-0"></span>**4.3 HPU Pump/Manifold**

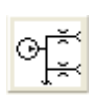

The HPU pump/manifold is a very versatile source. You can add multiple pumps with independent start and stop pressures, multiple output lines with restrictions and regulators, and an optional accumulator bank.

The HPU has a lossless central supply header that connects all of the components together. The pumps discharge into the header, an optional accumulator is connected to the header through a restriction, and each line connects to the header through a restriction and an optional regulator.

The HPU keeps track of fluid flow into and out of a virtual reservoir as follows:

- Pumps always remove fluid from the reservoir, allowing no back flow.
- Fluid can flow either direction through the discharge ports feeding the umbilicals.
- If a regulator is not used, or the header pressure is below the regulator pressure, then any fluid flowing back toward the HPU from the line goes into the accumulator or another line.
- If a regulator is used and the header pressure is above the regulated pressure, then any fluid flowing back toward the HPU from the line goes into the reservoir. There is no check valve.
- Setting a regulator to a lower pressure than the header (like 0 psi) is a way of draining a line to the reservoir.

The icon shows a simplified schematic, not including the regulators. The regulators for the output lines go between the header and the restriction.

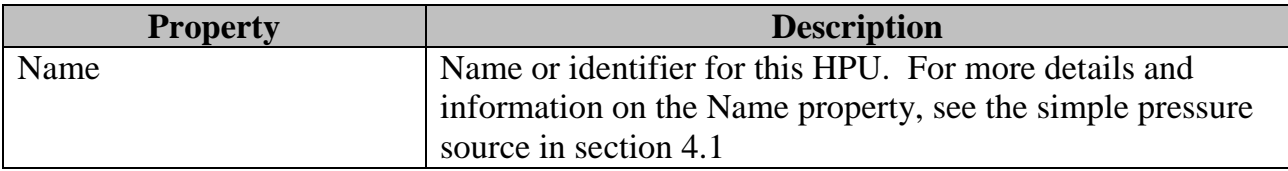

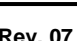

4.3.1 Pumps Tab

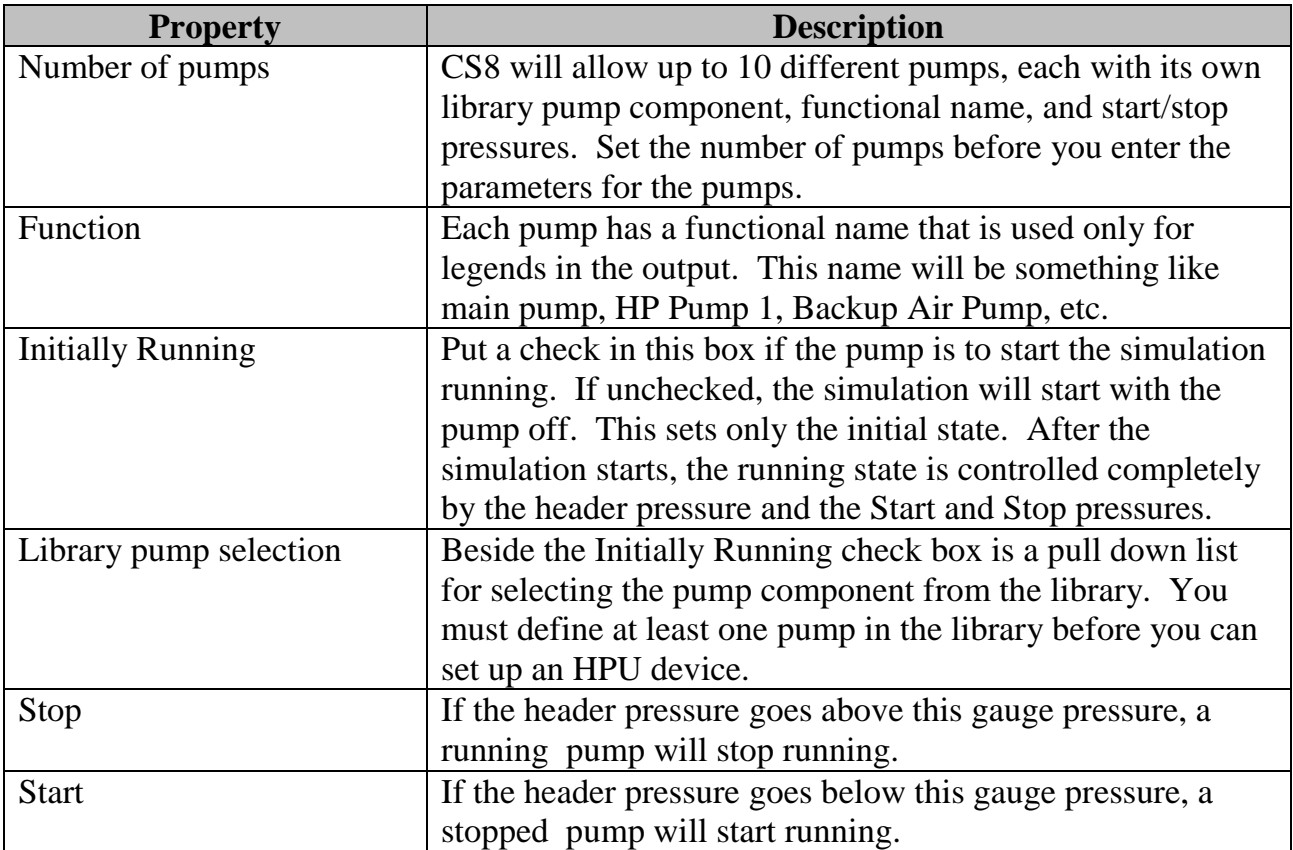

## 4.3.2 Restrictions Tab

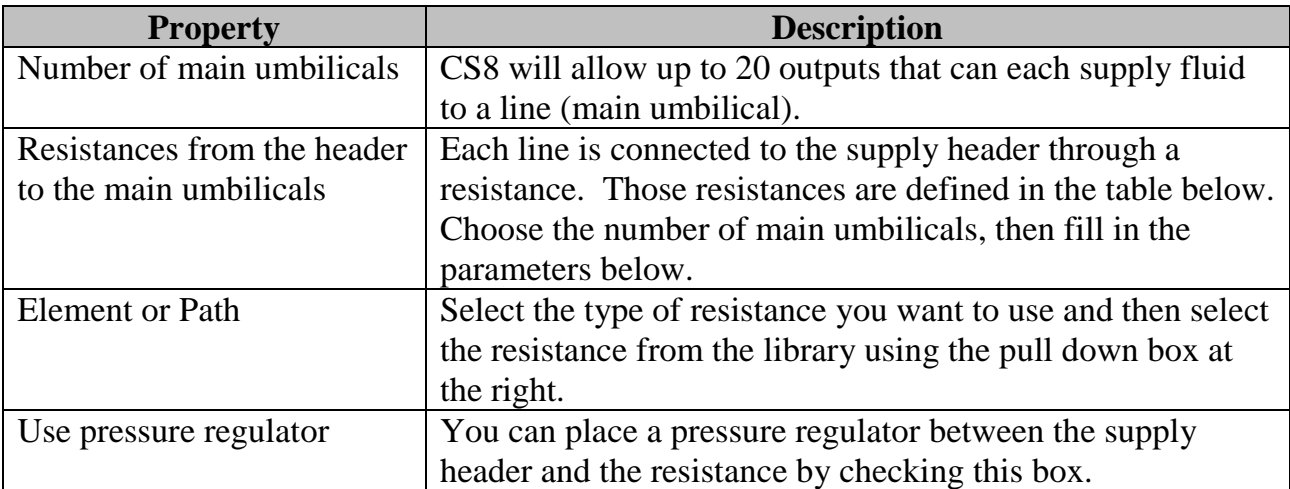

 $\boldsymbol{\omega}$ 

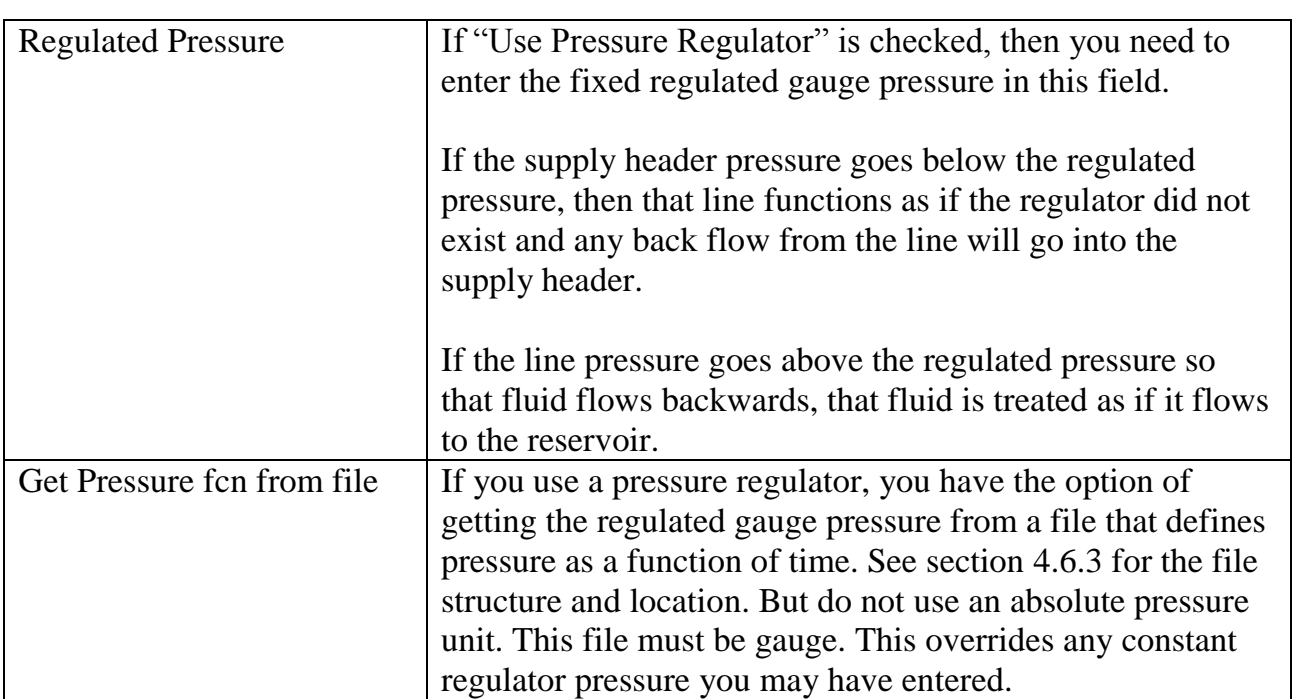

## 4.3.3 General Tab

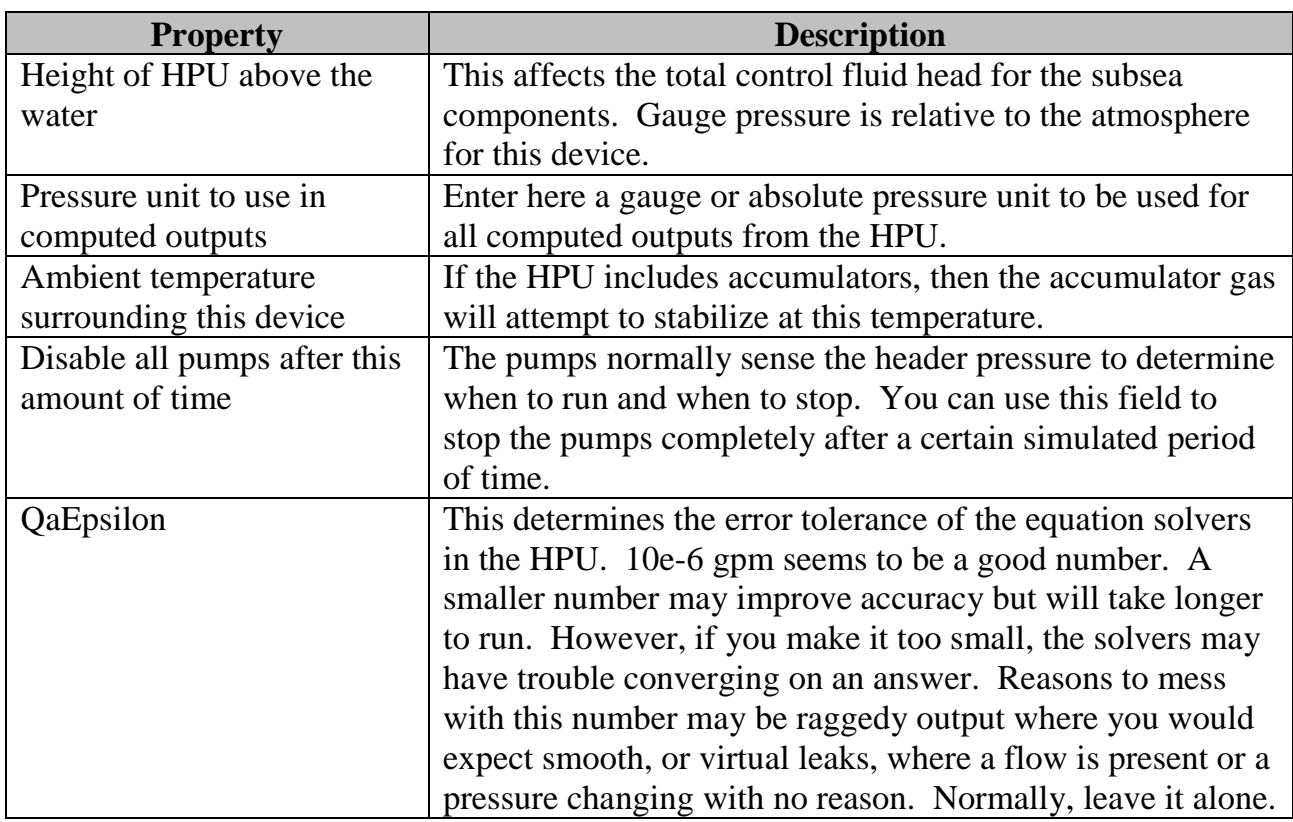

 $\boldsymbol{\omega}$ 

#### 4.3.4 Comments Tab

The comments section can be used for any purpose you find useful.

## **4.4 HPU with optional Accumulator**

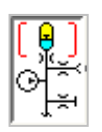

An HPU can include an accumulator bank. To do so, drag an accumulator from the toolbar onto the HPU pump/manifold icon. The HPU with accumulator has all of the properties and behaviors of the HPU Pump/Manifold (see section [4.3\)](#page-30-0) to which it adds the accumulator properties listed below.

To edit the accumulator parameters, double click the accumulator symbol in the upper part of the icon. To edit the HPU Pump/Manifold parameters, double click the pump symbol at the bottom of the icon.

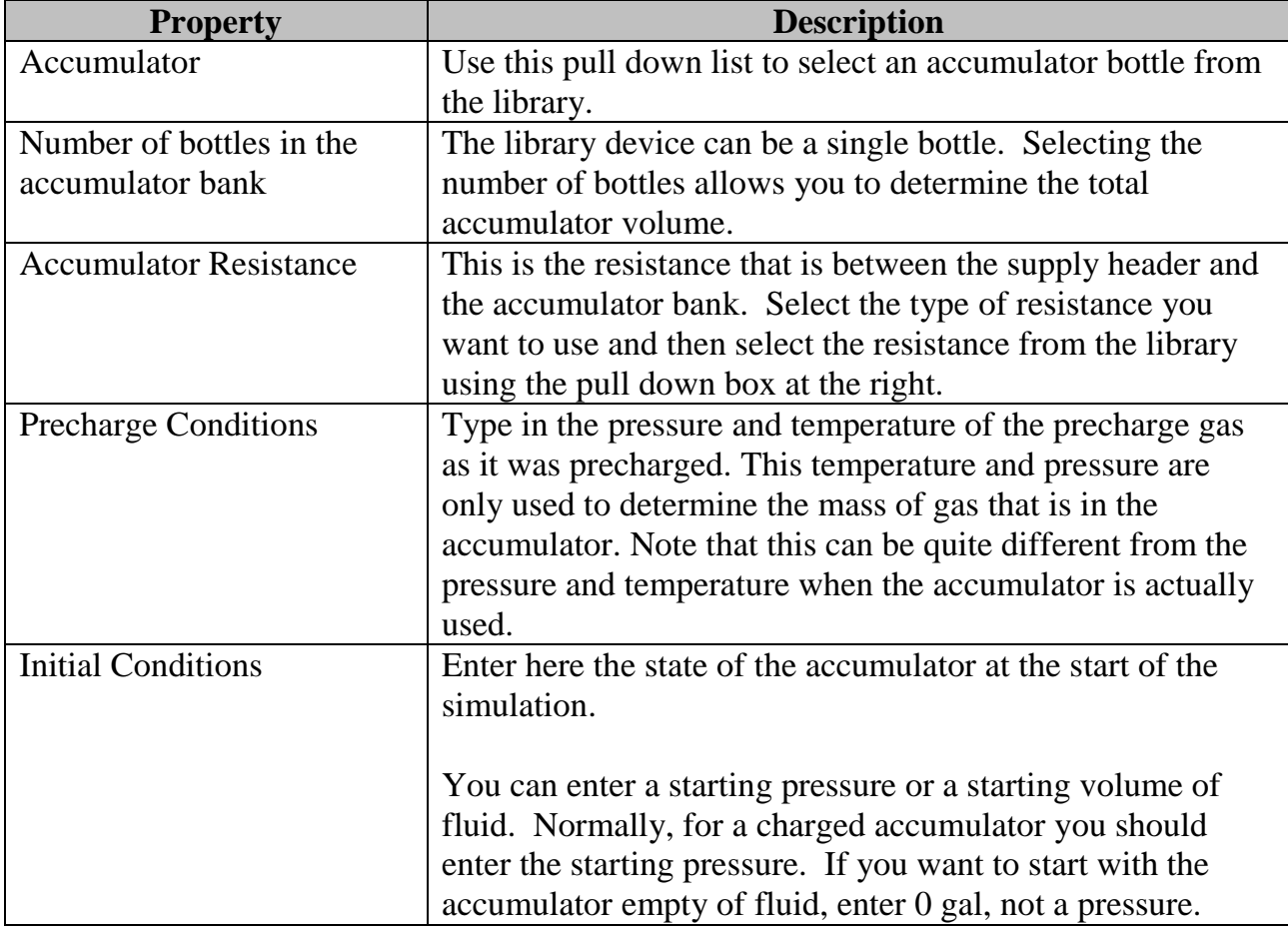

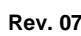

## **4.5 Lines**

A primary design goal of CS8 and its predecessors is to model the transients due to wave motion, line packing, water hammer, etc. on long hydraulic supply and control lines. A line in CS8 is a tube or hose that is long enough that the dynamics matters.

In addition to the dynamic effects and normal frictional losses, CS8 includes provisions for handling additional pressure drop due to curvature from being on a reel or helically wound in a bundle.

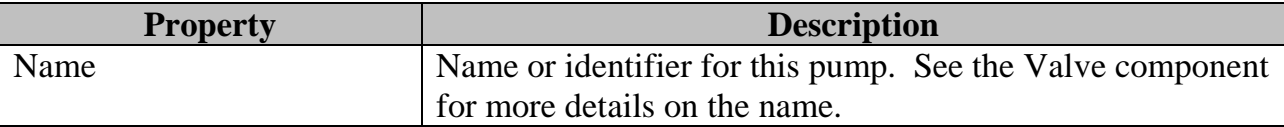

#### 4.5.1 General Tab

Data on the General tab refers to all types of lines.

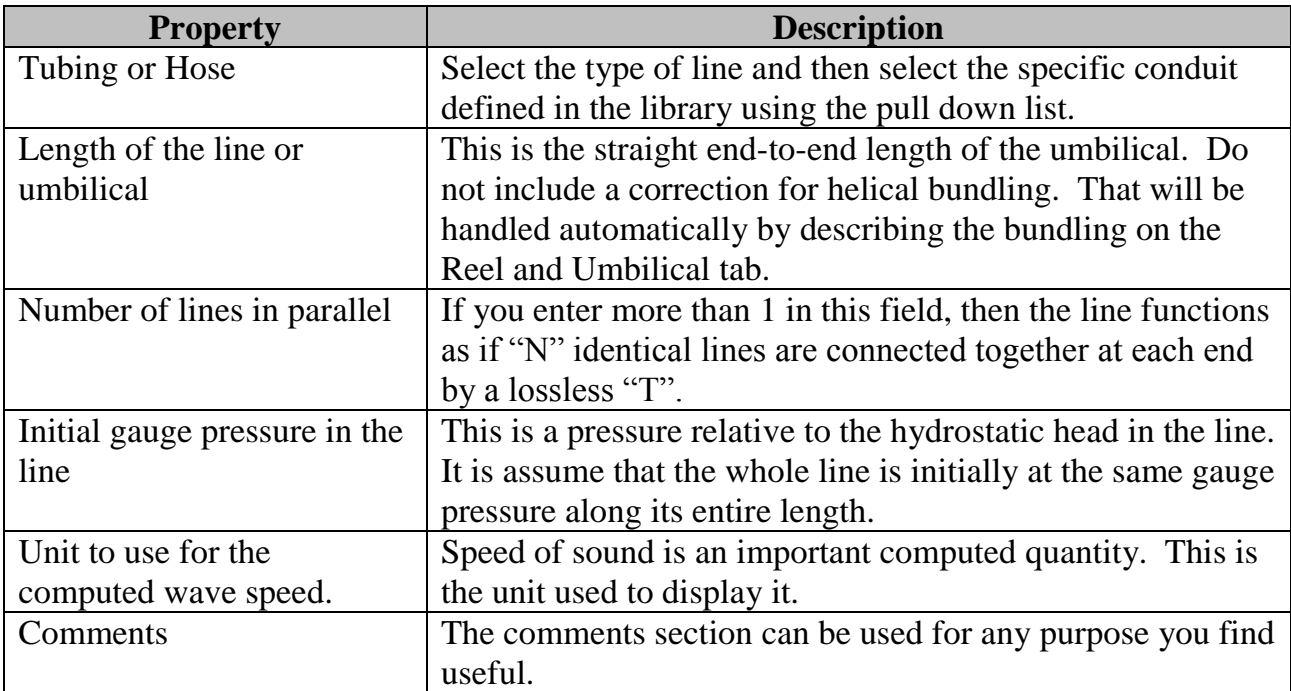

### 4.5.2 Reel and Umbilical Tab

Data on the Reel and Umbilical tab refers to the effects of curvature in the line.

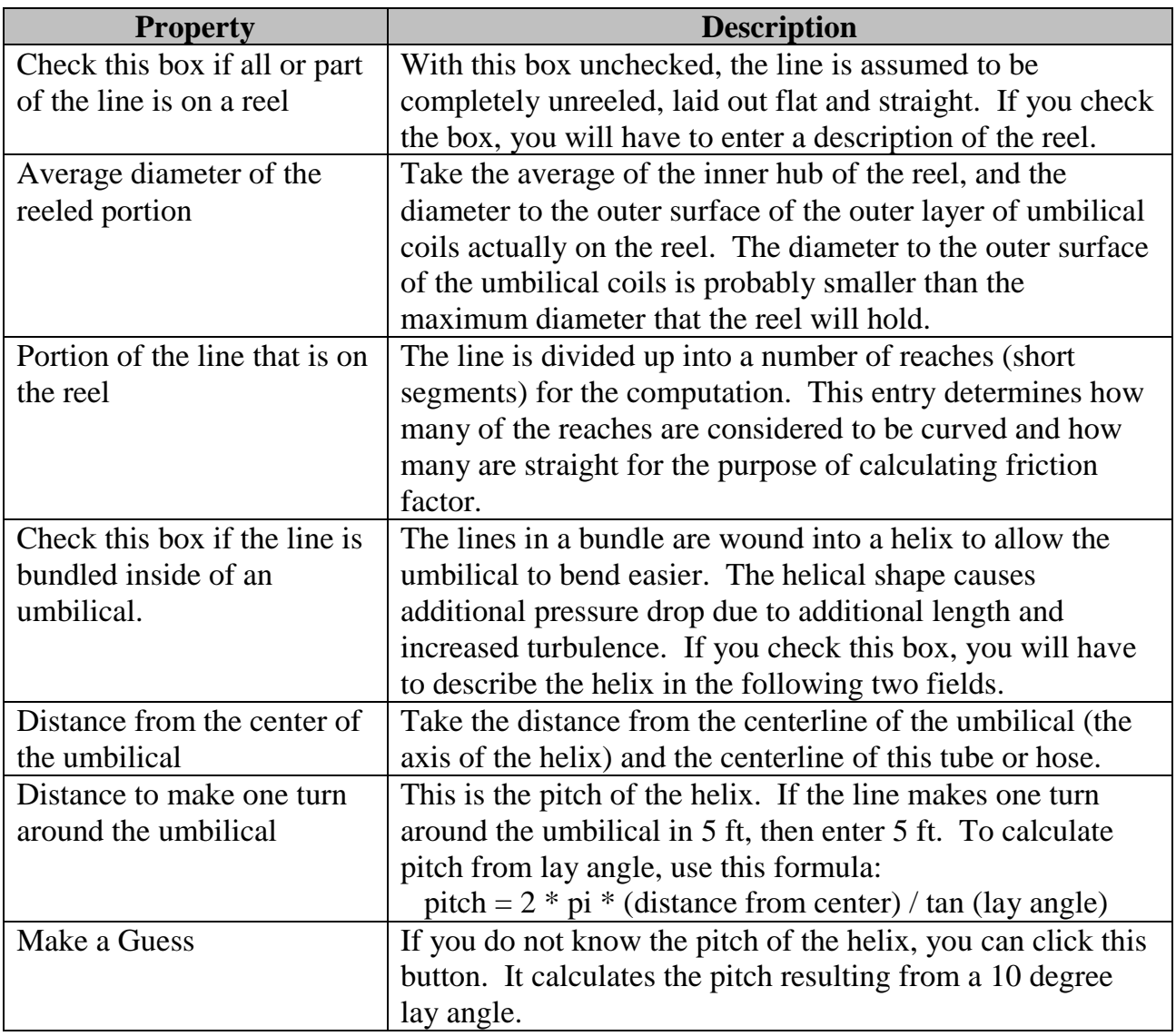

## **4.6 Simple Pressure Discharge**

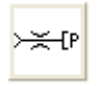

The simple pressure discharge is simply a fluid restriction discharging into a back pressure. The back pressure may be constant, or any desired function of time. It always terminates a line; no branching is possible from this device. It is useful for modeling a

chemical injection case. It can be used to approximate a blocked line by making the restriction Cv very small (it cannot be zero), but the Manifold Discharge is actually better for simulating a blocked line.

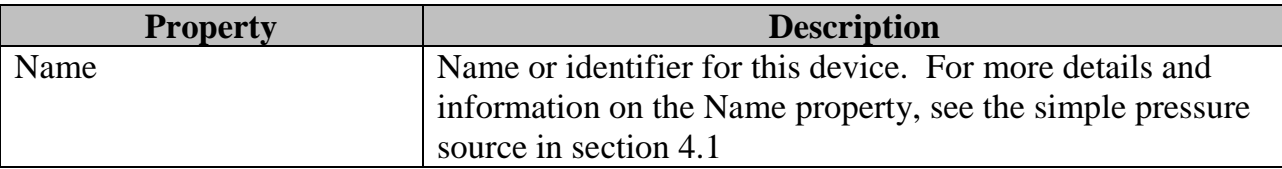

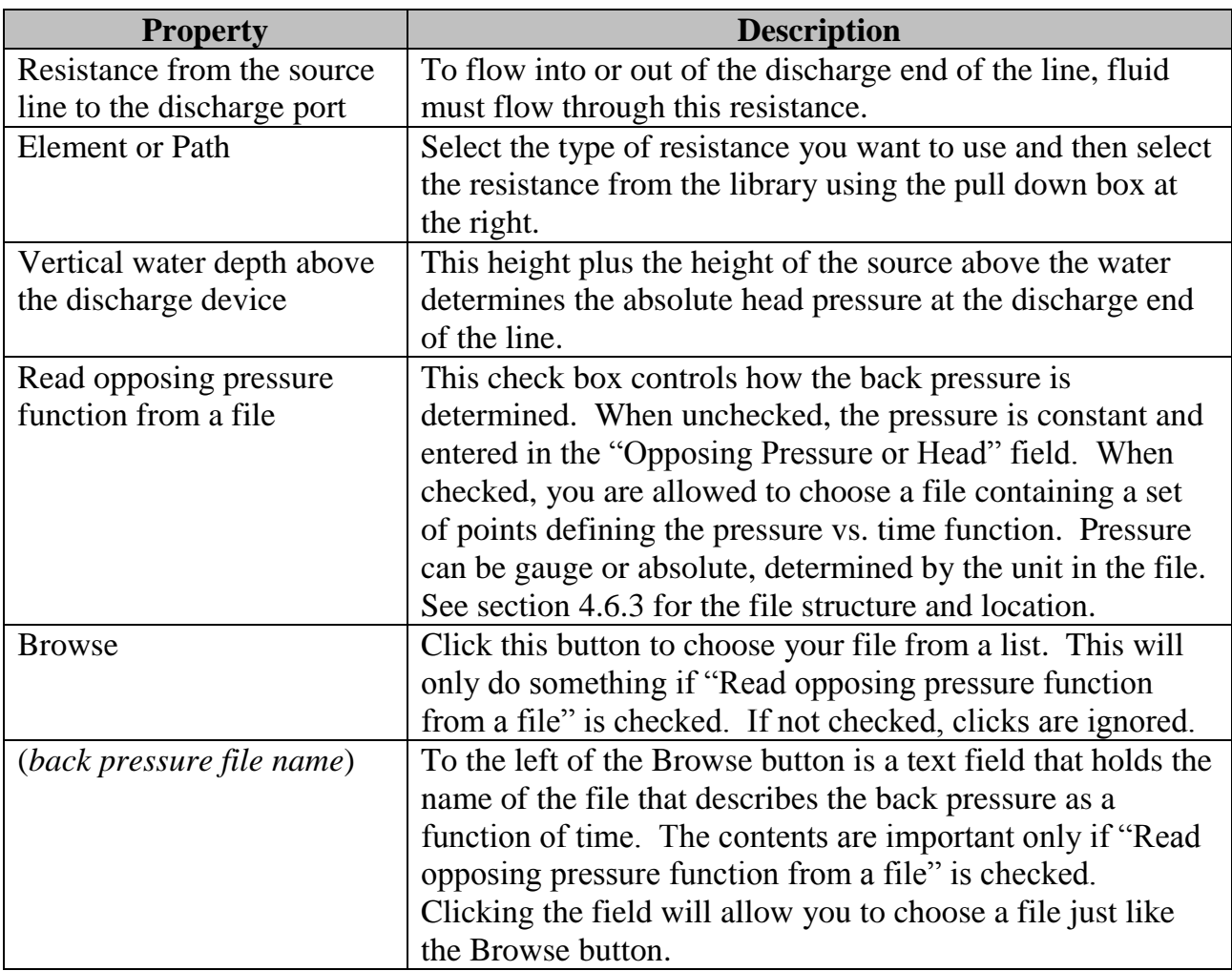

#### 4.6.1 Restrictions Tab

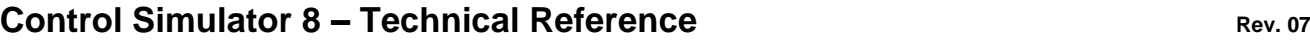

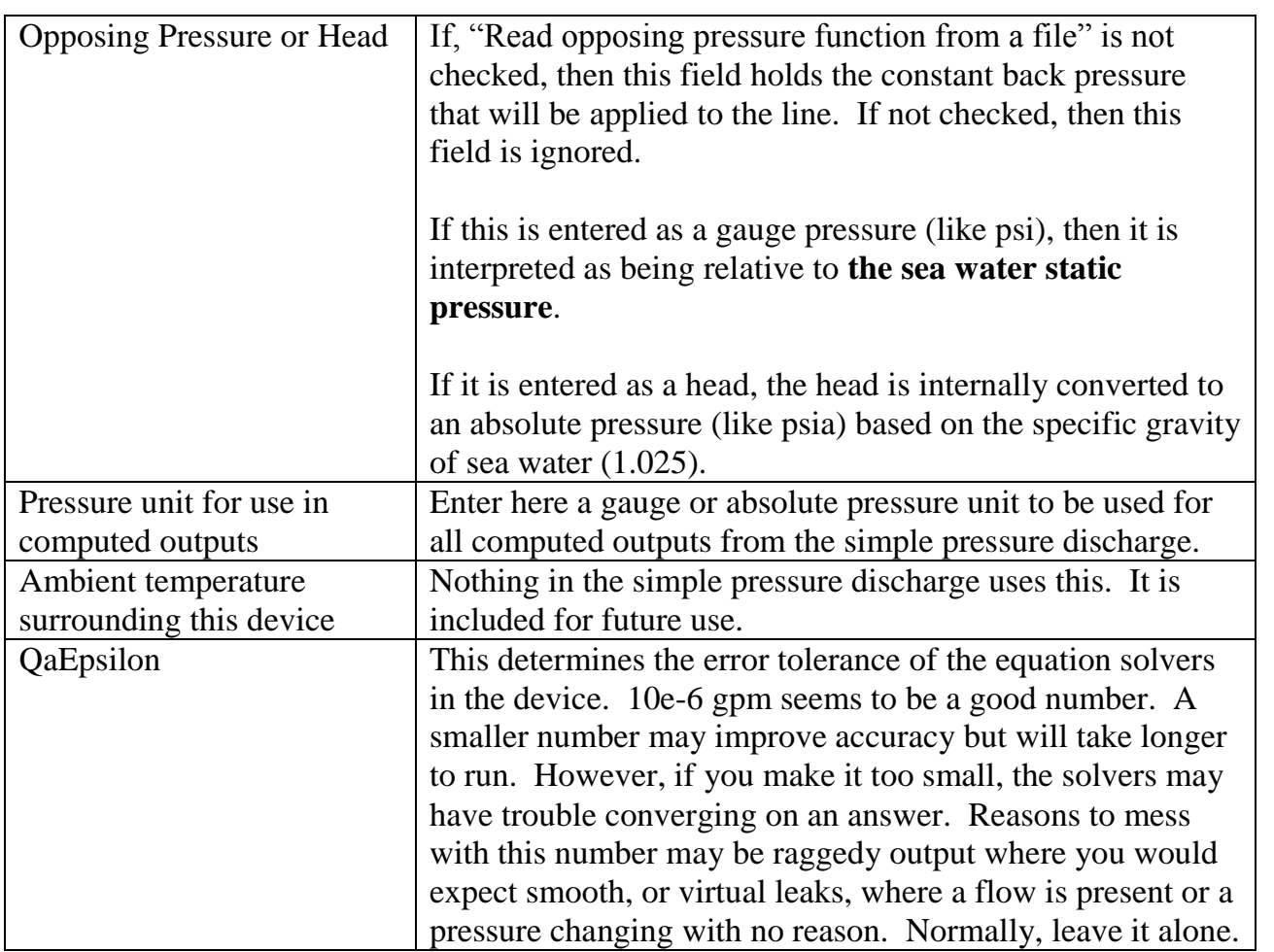

### 4.6.2 Comments Tab

The comments section can be used for any purpose you find useful.

#### <span id="page-37-0"></span>4.6.3 Pressure vs. Time File Structure and Location

The file of pressure vs time file allows you to have any desired variation of back pressure over time. You must create this file yourself; at the moment, CS8 does not provide an editor for this file and it is separate from the project file.

#### 4.6.3.1 Structure and file name

The pressure vs. time file is a "comma separated value" file. This normally has the file extension ".csv" and is easily written and maintained using Excel. This description will refer to the file as if it is being created with Excel, with rows and columns.

If you create the file with Excel, you write the file by choosing SaveAs, and then choosing csv from the "Save as type" drop down box.

Alternatively, you may create the file using Notepad with the file extension ".txt". Either file name extension is acceptable and, with one exception, the content is interpreted exactly the same way for both. The exception is for files created with the older version of Control Simulator called CSI, which makes an output file with the ".txt" extension. CS8 will recognize those files because of a line beginning with "Control Simulator Innovations" and another line beginning with " $\{-$ ". Make sure that your file does not have both of these markers and it will be interpreted as described below.

#### 4.6.3.2 Location

The file must be located in the same folder as the project file. The project file will have the name you gave it with the extension ".cs8proj".

#### 4.6.3.3 Header section

The first several rows of the file may contain anything you want. Use these to describe the data, what it represents, assumptions made, etc. Anything another person would need to know to understand the data should be placed in the first several rows.

#### 4.6.3.4 Units section

The last row before the data points must contain only the units of measure to be applied to the data points. It must be of the form

"unit of time", "unit of pressure" for example sec, psi The comma is part of the csv file structure and is required. A space is allowed but is neither required nor sufficient. Do not put anything else on this line.

To recognize the units row, CS8 starts at the end of the file and looks for the first values that are not a valid numeric data point. So, do not put any comments or other text after the units row.

The units of measure may be any units recognized by CS8. To see a list of allowable units, right click any time or pressure field. Three useful time units definitely available are sec, min, and hr.

The pressure unit may be a gauge pressure or an absolute pressure. Be careful, because they are used quite differently. The absolute pressure (like psia) is well defined as the pressure relative to vacuum and includes any static head components. *The gauge pressure (like psi) is a pressure relative to the sea water static pressure.* Note that most gauge pressures in CS8 are relative to the control fluid static head, so this one is different.

To see the available pressure units, right click the "Pressure unit for use in computed outputs" field. You will see gauge pressures in the first column, and absolute pressures in the column to the right.

#### 4.6.3.5 Data section

The data section consists of time,pressure ordered pairs of numbers, separated by a comma. For instance, assume that the units row is "sec,psi". Then data in the the row

120,2500

means "at 120 seconds the pressure is 2500 psi above the sea water head pressure".

The first time in the data section does not have to be 0. If it is greater than zero, then the pressure of the first data point is used for all earlier simulated times. If the simulation goes beyond the time in the last data point, then the pressure in the last data point is used for all later simulated times. See the example in section [4.6.3.6.](#page-39-0)

Blank lines are allowed. Do not put anything else in the data section.

The time must increase as you go down in the list. Spacing between time points can vary as you wish. CS8 will draw a straight line between time points when interpolating, so you only need to include the start and end points of a linearly changing pressure. Curves can be specified by as many points as you wish to get the curve "smooth".

<span id="page-39-0"></span>Minimize the number of points to minimize run time. This should not be a problem unless you get many hundreds or thousands of points.

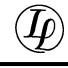

#### 4.6.3.6 Sample file

An example of a properly structured file follows.

Demonstration file for injection using CS8,

This represents a pressure vs time at the output of an injection line., Column 1 must be the time, and column 2 is the pressure", Time points must be monotonically increasing, You can put anything you want at the top of the file, The last row before the data points must be the units, Units like psi and psig mean pressure relative to the sea water static pressure, Units like psia are absolute pressures,

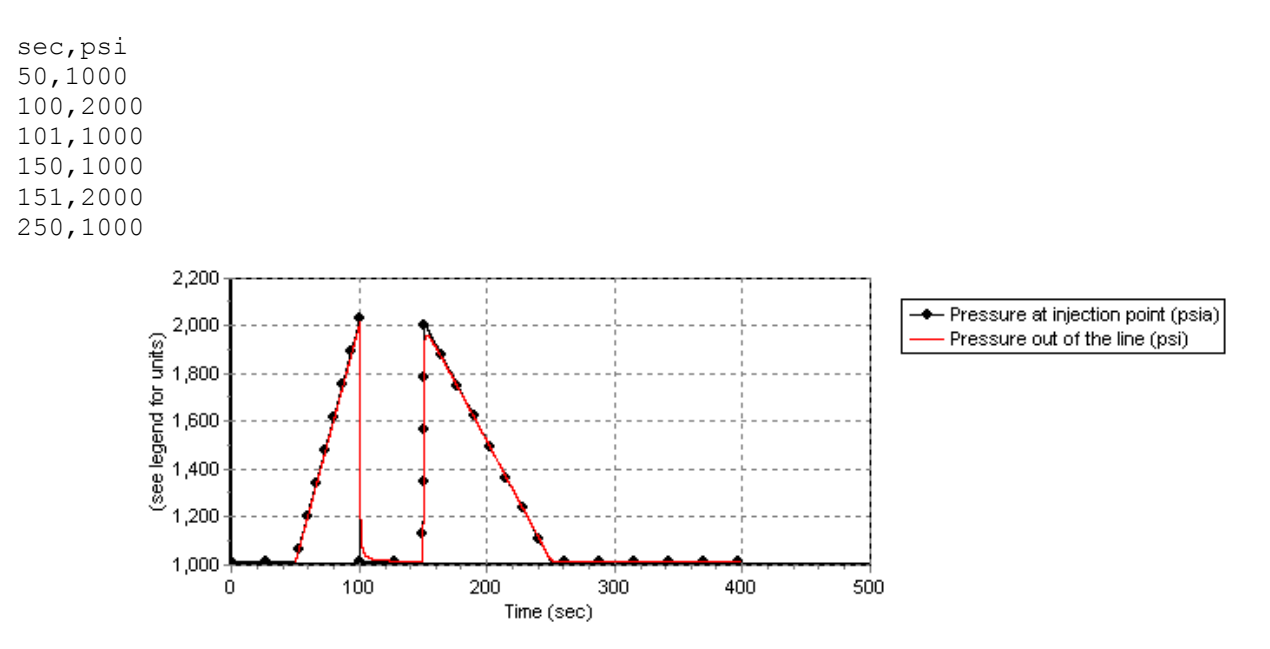

**Figure 1 – Plot of the preceding data file as used in a simple simulation on the surface (no static pressure due to depth).**

## <span id="page-40-0"></span>**4.7 Manifold Device**

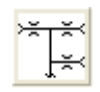

The manifold device provides a junction point between two and is also the basic device from which to construct branched systems and multiplex control systems with accumulators and valve modules.

The manifold device consists of a central, lossless header connecting together a number of lines. There is one or more source lines, and zero or more discharge lines. Connecting source line(s) to a number of discharge lines is fundamental to modeling branched systems.

You can add a valve module and an accumulator to the manifold device, giving it great flexibility. The accumulator and valve module are described in following sections.

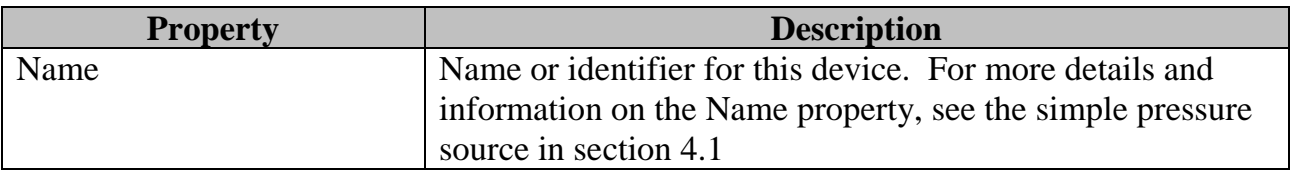

### 4.7.1 Source Restrictions Tab

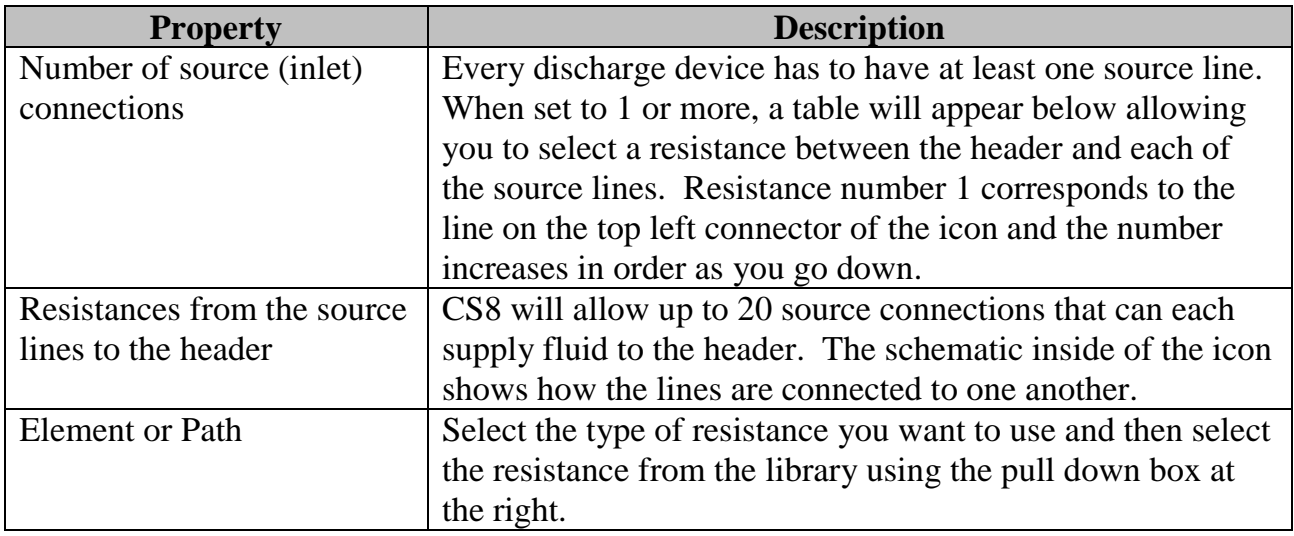

## 4.7.2 Disch Restrictions Tab

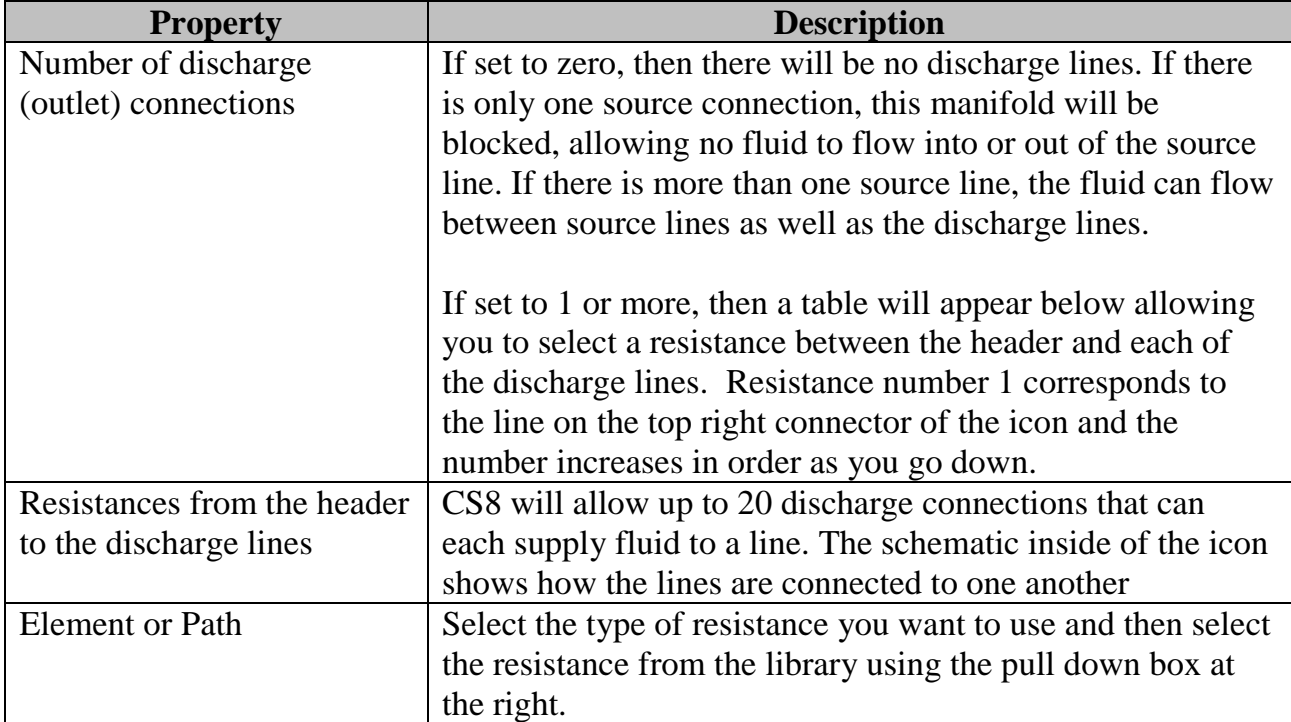

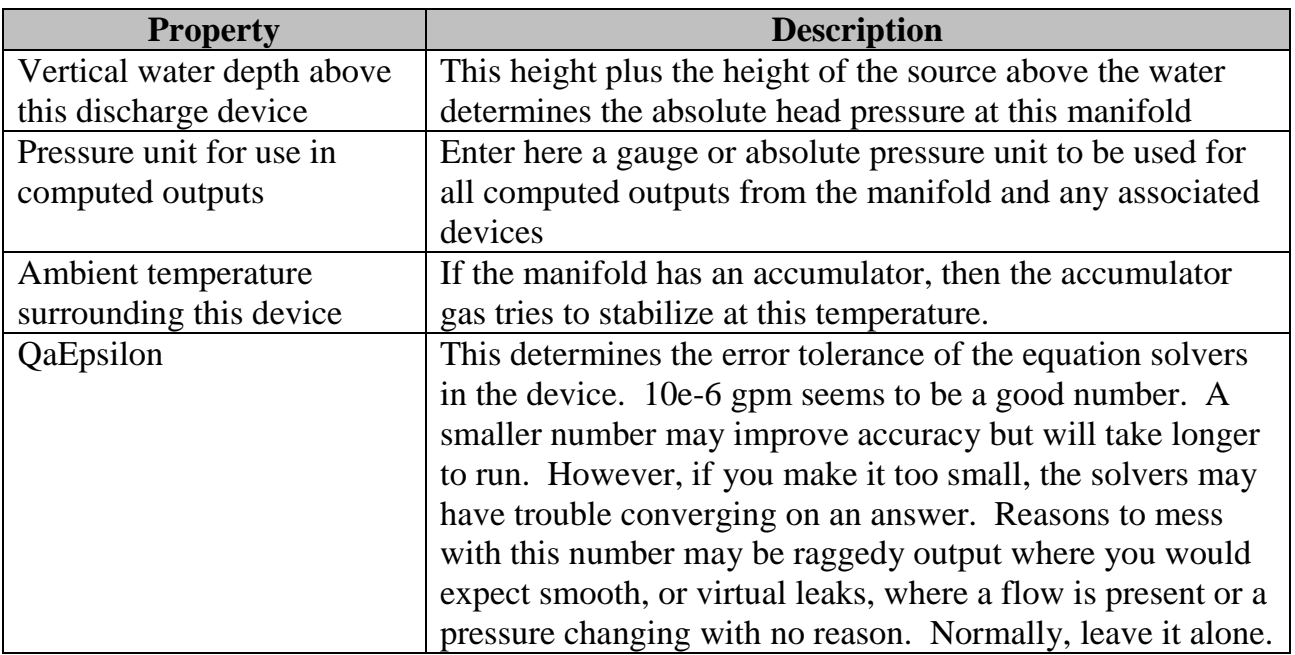

### 4.7.3 Depth Related Tab

### <span id="page-42-0"></span>4.7.4 Triggers Tab

Triggers are binary flags that can be set or cleared. In the manifold and devices associated with a manifold, certain conditions can set or clear the flags, while other devices can monitor flags to control their behavior.

The flags are "owned" by the manifold. Flags must be defined in the fields below for the manifold before they can be used by the manifold or is associated optional devices (like valves).

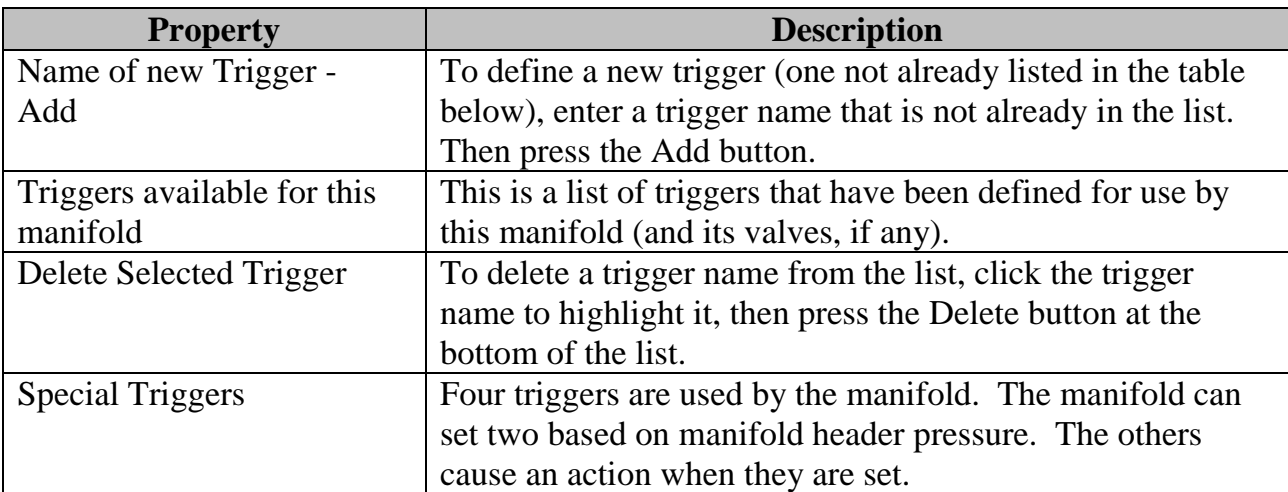

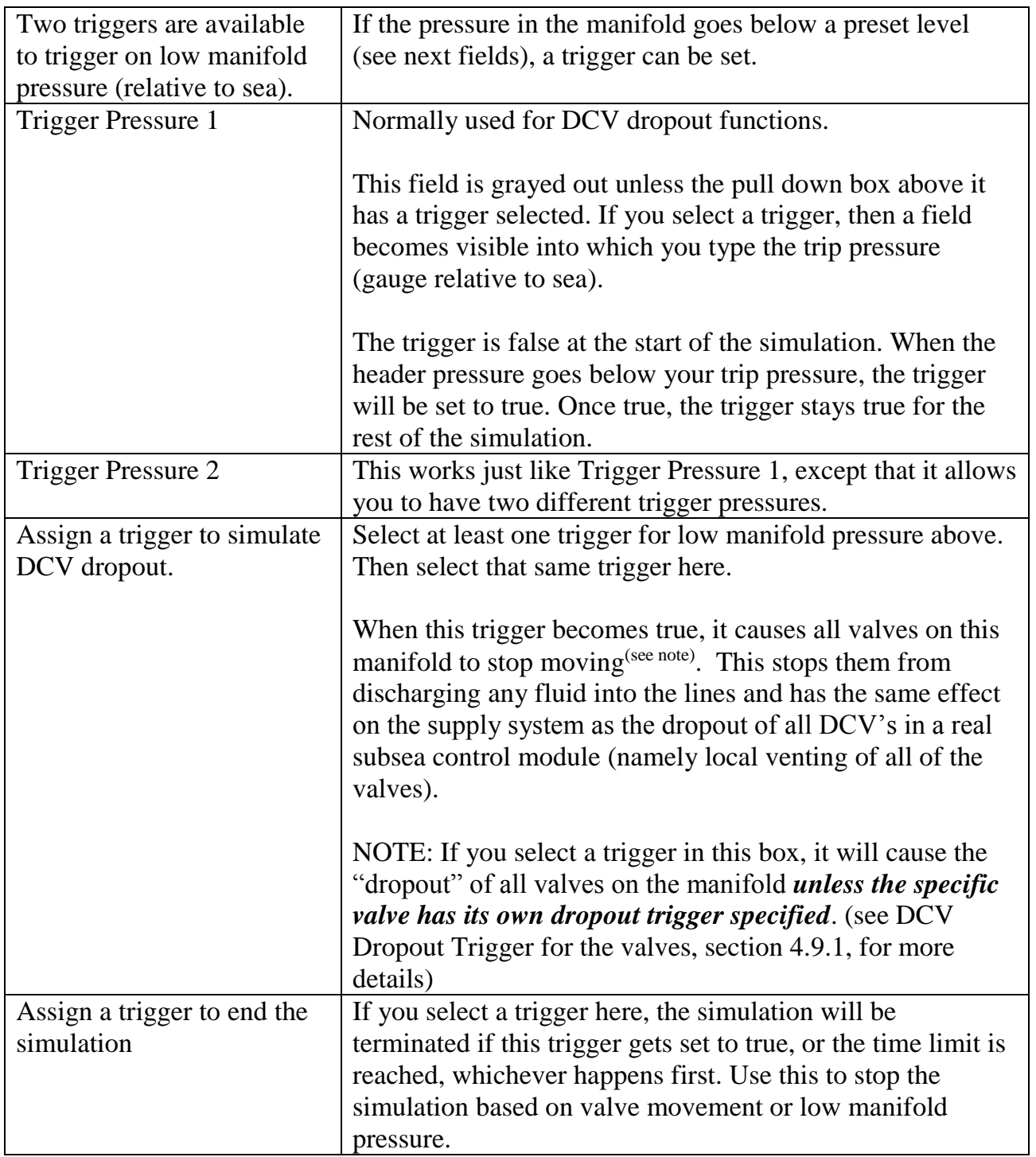

## 4.7.5 Comments Tab

The comments section can be used for any purpose you find useful.

## <span id="page-44-0"></span>**4.8 Manifold with optional Accumulator**

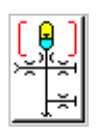

You may drag a discharge accumulator from the tool bar onto a manifold device. This connects an accumulator to the manifold main header through a restriction. A manifold with an accumulator could be used by itself, or it could become the supply system of a multiplex control pod.

The manifold with accumulator retains all of the properties of the manifold device (see section [4.7\)](#page-40-0) but adds the following accumulator parameters to it. To edit the accumulator parameters, put the mouse on the accumulator symbol in the upper part of the icon and double click. To edit the manifold parameters, double click the manifold symbol main header.

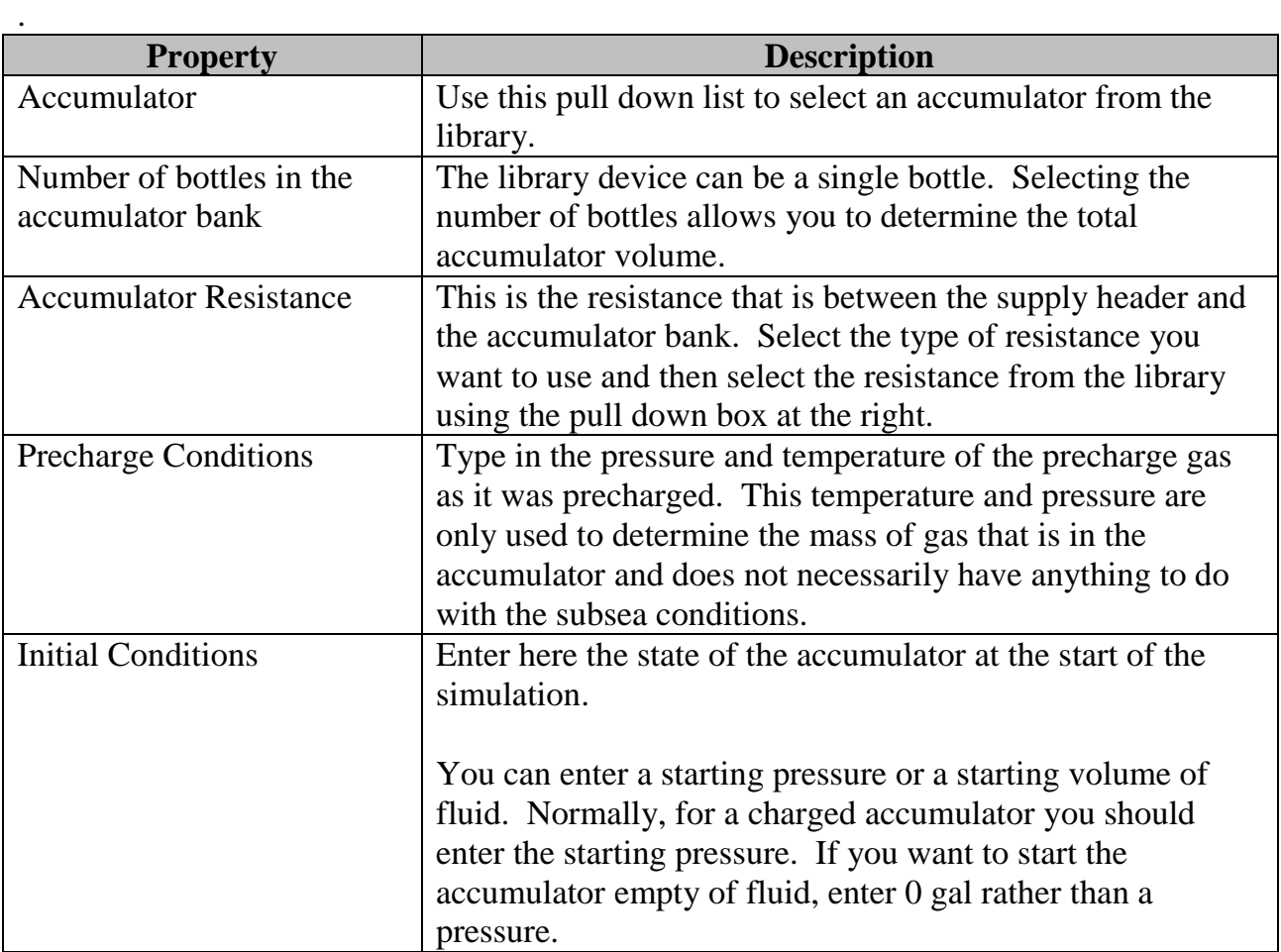

## <span id="page-44-1"></span>**4.9 Manifold with Valve Module**

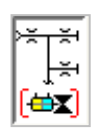

You may drag a valve module from the toolbar onto a manifold device. This connects a DCV header to the manifold main supply header through a restriction. The DCV header can supply one or more valves. With or without an optional accumulator, this forms the basis of a multiplex control pod supplying several valve operators.

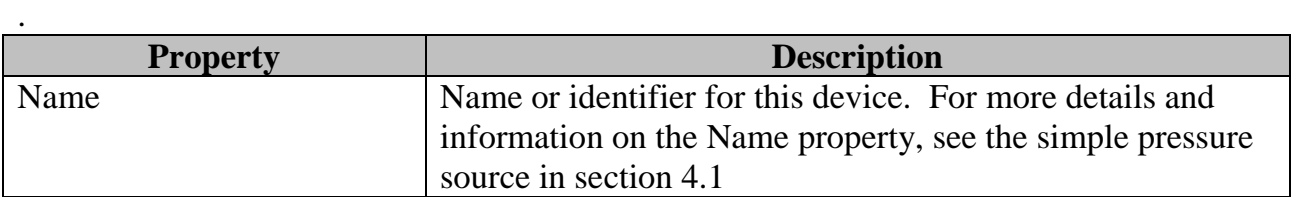

#### <span id="page-45-0"></span>4.9.1 Valves Tab

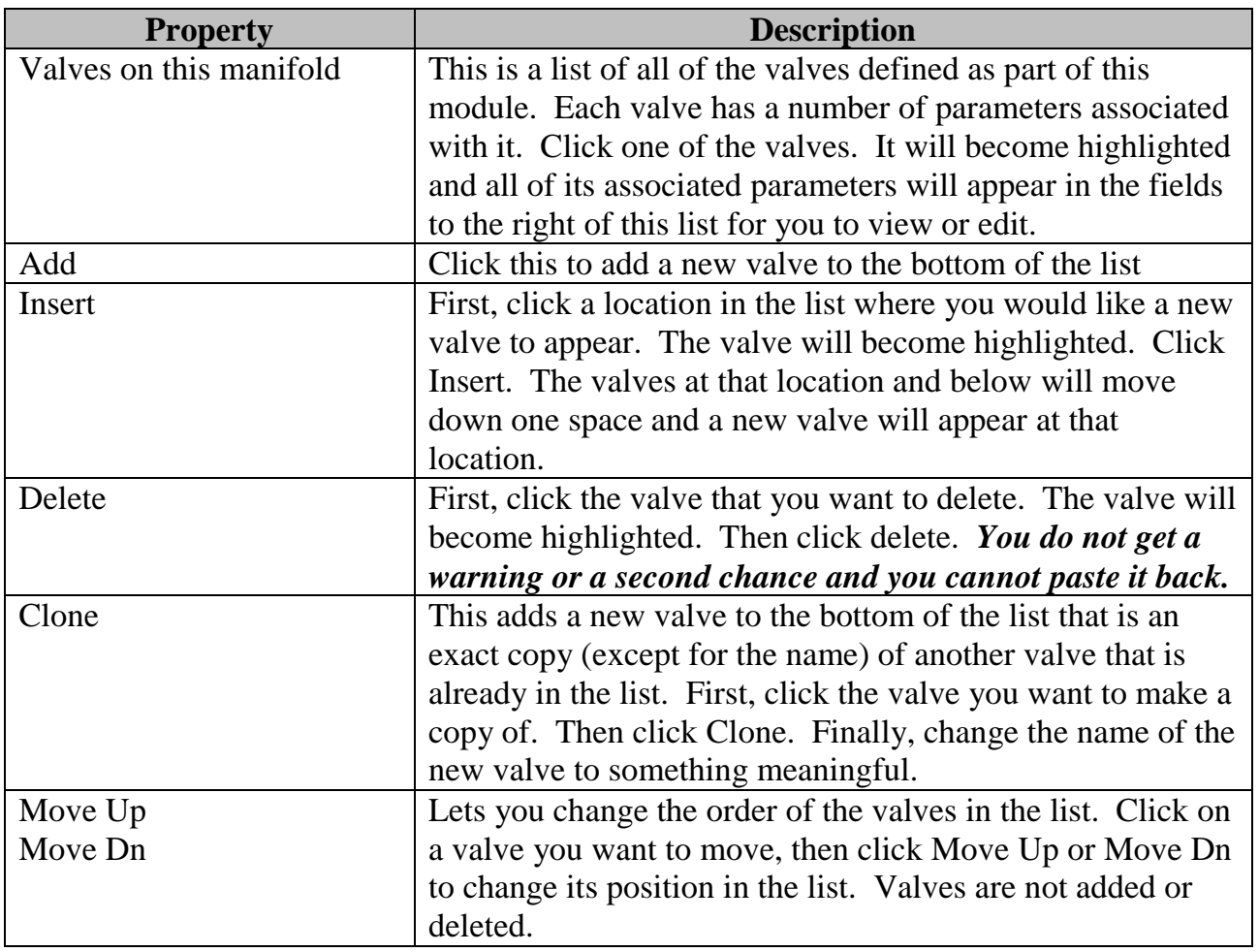

The commands above manage the list of valves. The parameters below are all associated with a single valve. Click a valve in the list. It will become highlighted and all of its parameters are displayed in the fields to the right in the window. For the fields described below, keep in mind that they all apply to the valve that is highlighted in the list. For a schematic of the valve module, see the General Tab.

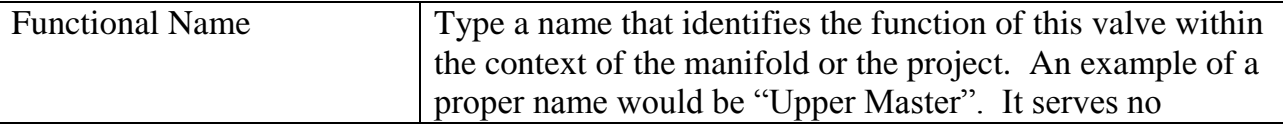

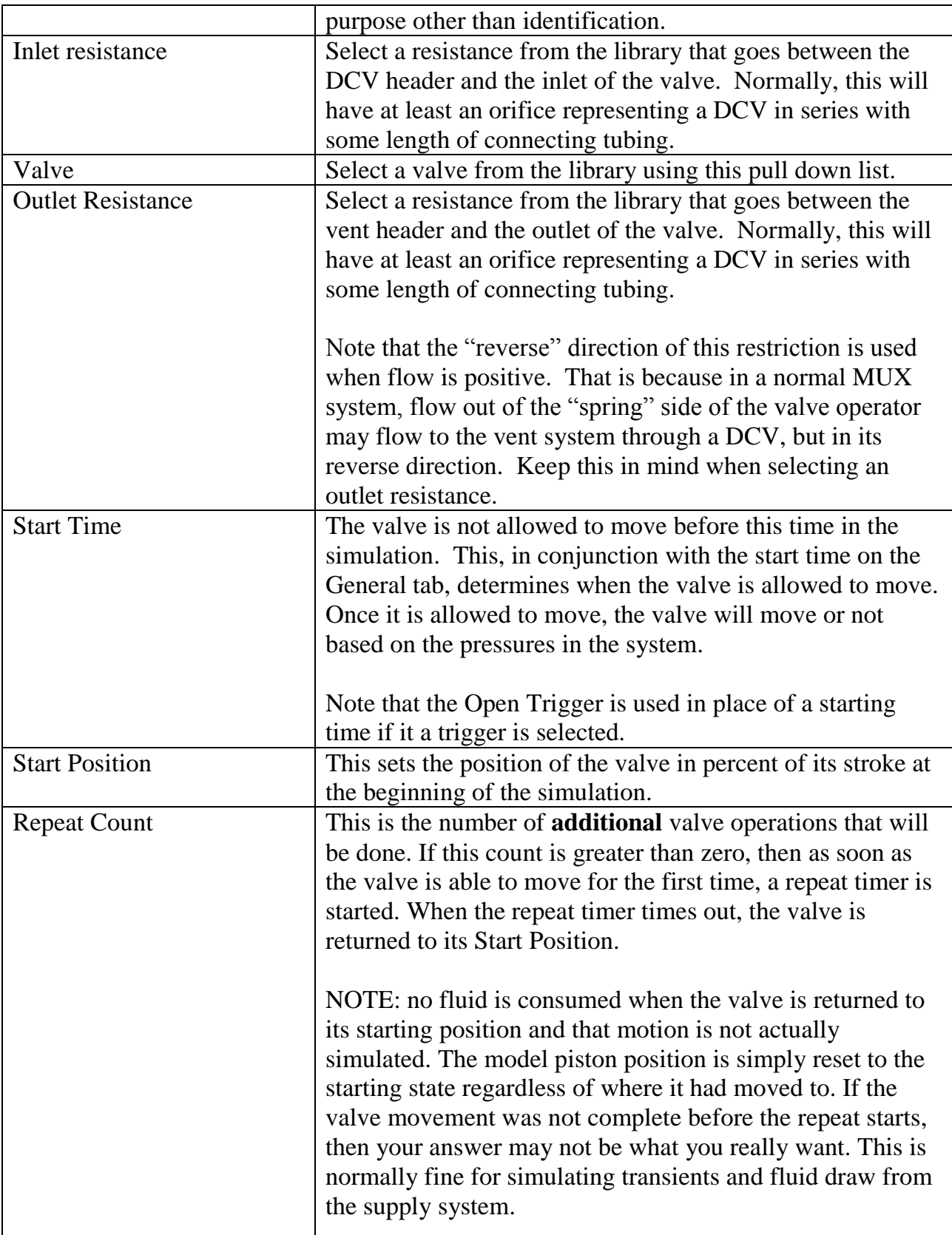

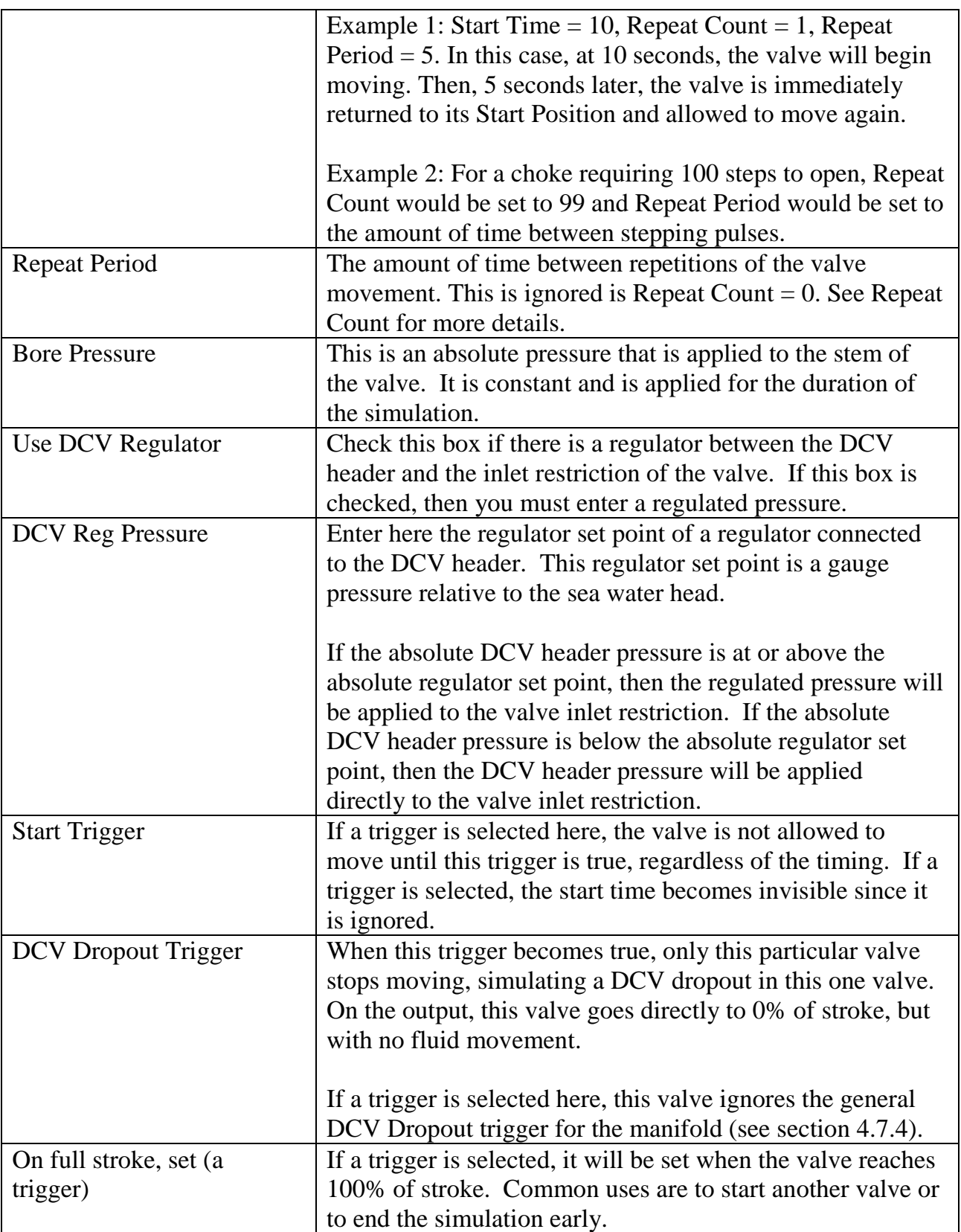

 $\overline{w}$ 

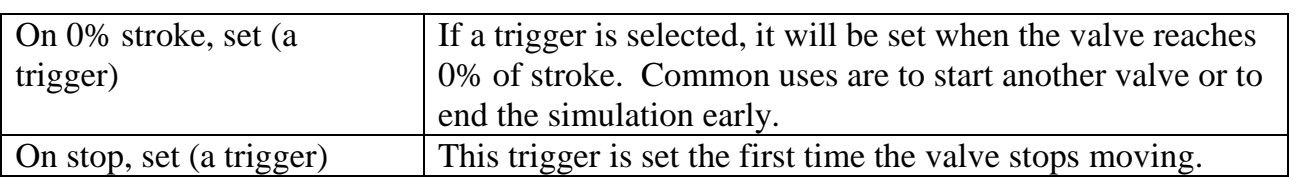

## 4.9.2 General Tab

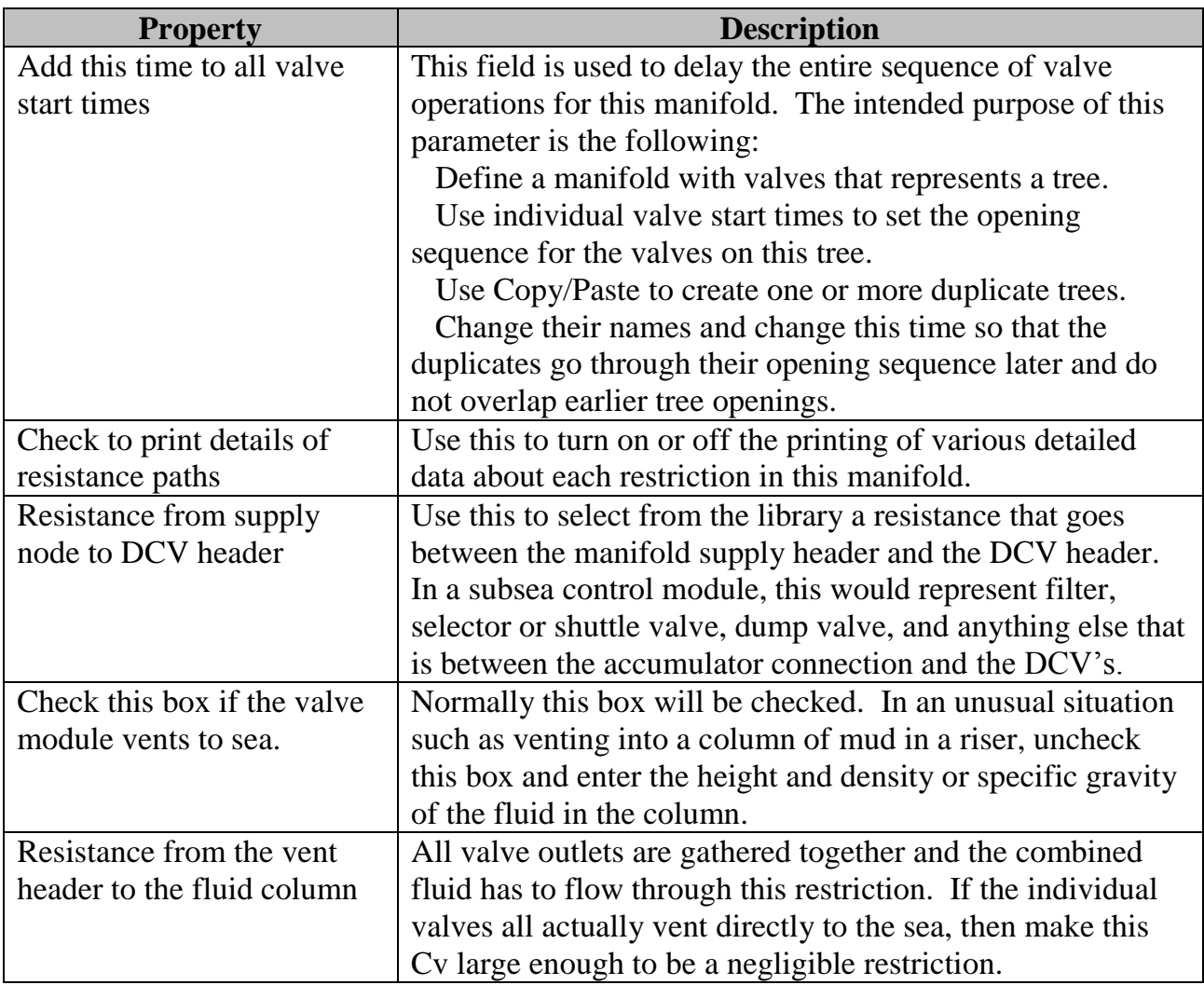

## 4.9.3 Comments Tab

The comments section can be used for any purpose you find useful.

## **4.10 Manifold Device with Accumulator and Valve Module**

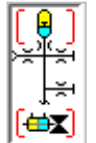

You may drag an accumulator and a valve module onto a manifold. This creates a discharge device that has all of the parameters and behaviors of the three parts. To review those please see section [4.7](#page-40-0) for the manifold, section [4.8](#page-44-0) for the accumulator, and section [4.9](#page-44-1) for the valve manifold.

To edit data, this icon has three regions. Double clicking the accumulator on top edits the accumulator data. Double clicking the manifold header in the center of the icon edits the manifold device parameters. Double clicking the valve symbol on the bottom of the icon edits the valve module.

## **4.11 Plot (and Tabular Output) Device**

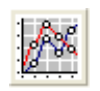

The plot device is a powerful tool for visualizing the output from CS8. It makes it easy to plot computed results and to compare the computed results to test data or to output from earlier versions of the Control Simulator. You can easily show dissimilar data such

as pressure and flow on the same graph by scaling the data before it is plotted. The data plotted in the traces is also available in a file as columns of numbers in the same format as the raw output from CS8.

You use the plot device by dragging it onto the case window, then setting its name, adding traces, and setting parameters for each trace. You may have as many plots in a case as you wish.

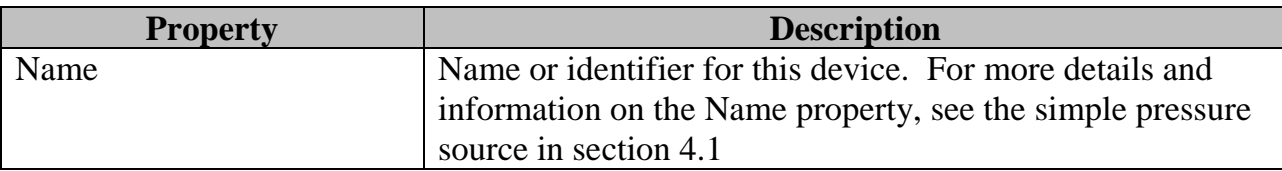

#### 4.11.1 Source Data Tab

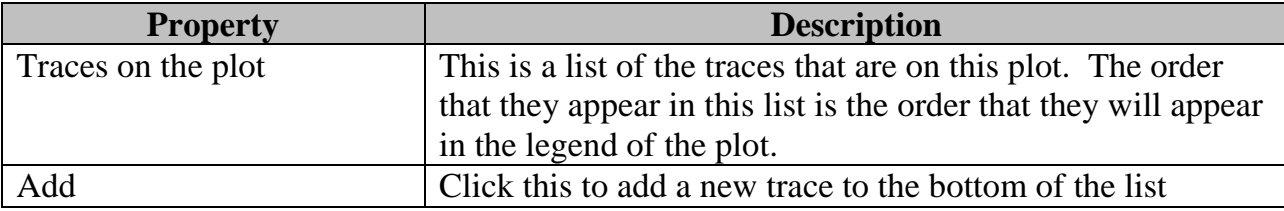

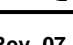

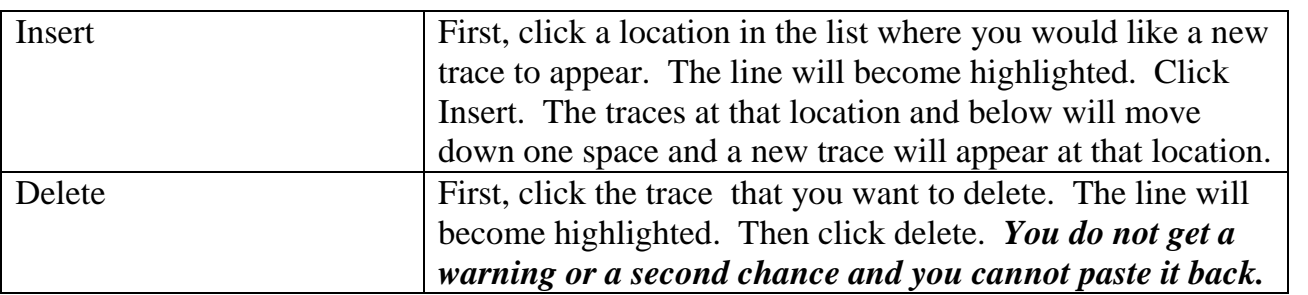

The commands above manage the list of traces. The parameters below are all associated with a single trace. Click a trace in the list. It will become highlighted and all of its parameters are displayed in the fields to the right in the window. For the fields described below, keep in mind that they all apply to the trace that is highlighted in the list.

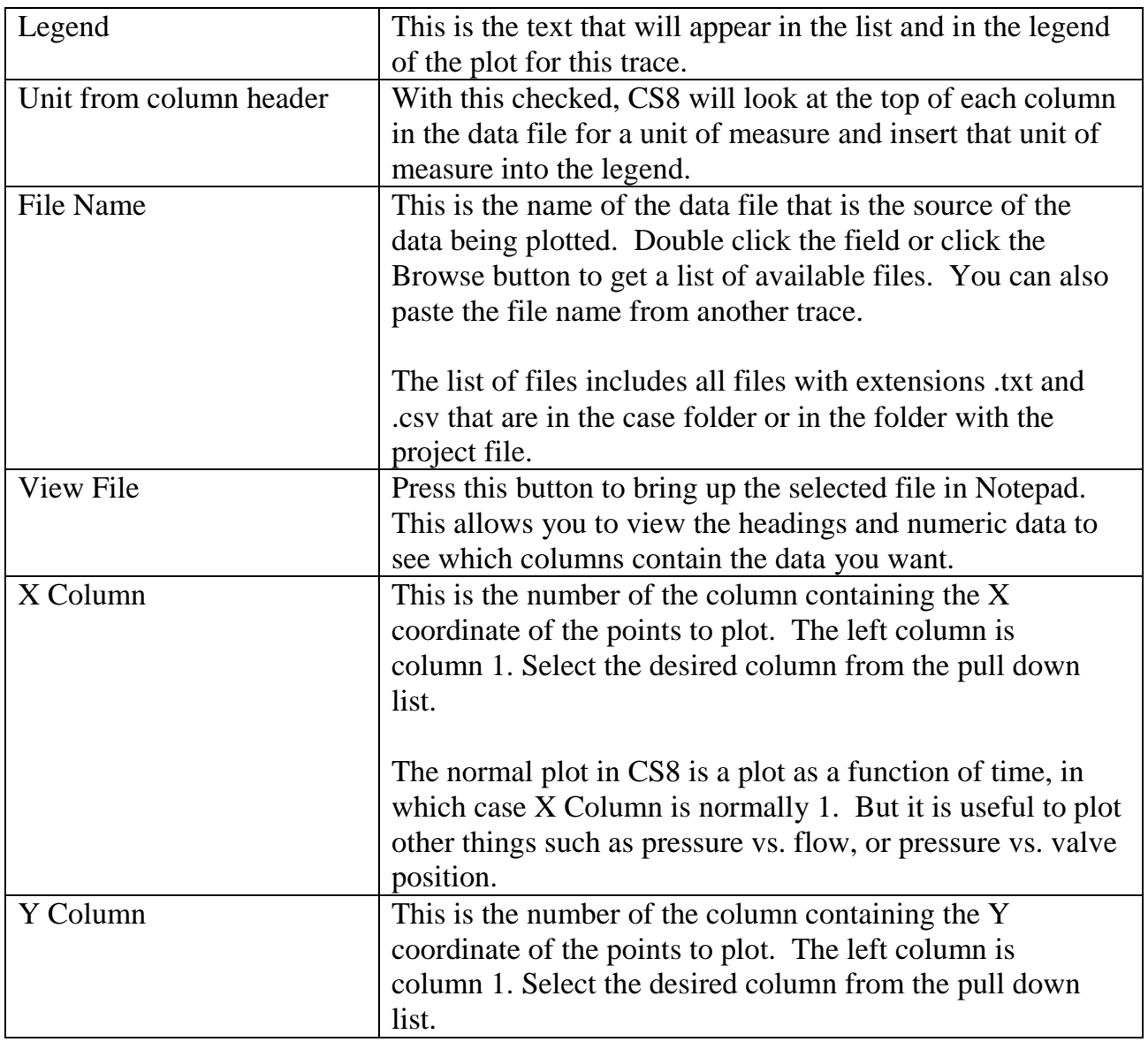

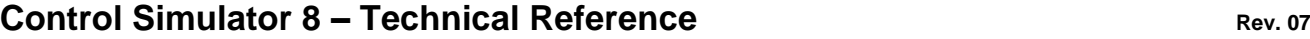

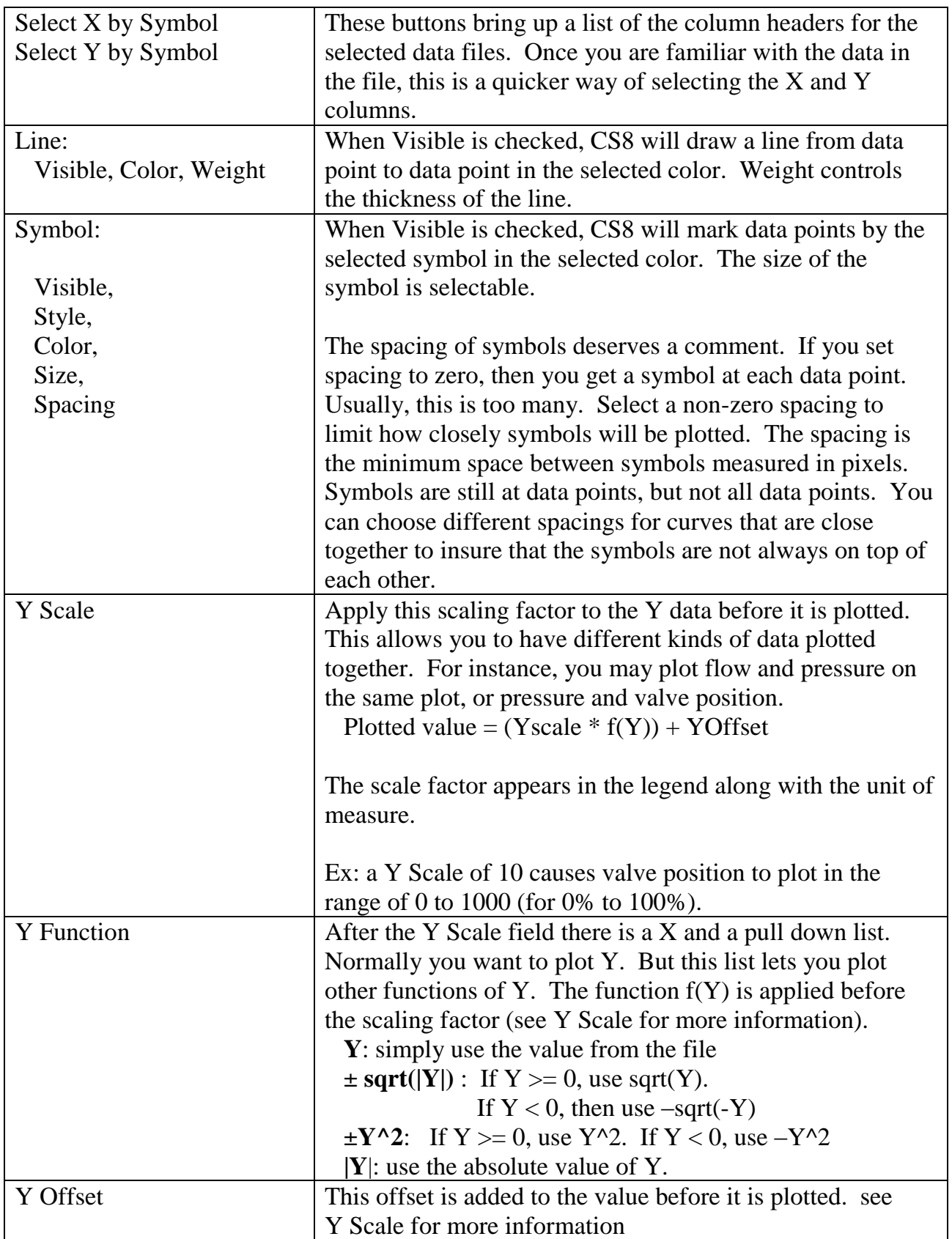

 $\left( \widehat{\boldsymbol{\varPsi}}\right)$ 

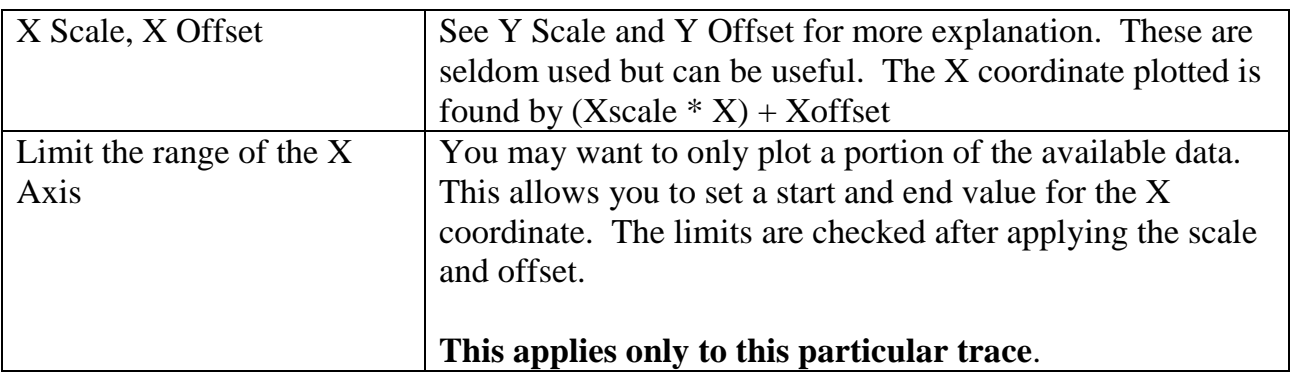

### 4.11.2 Plot Area Tab

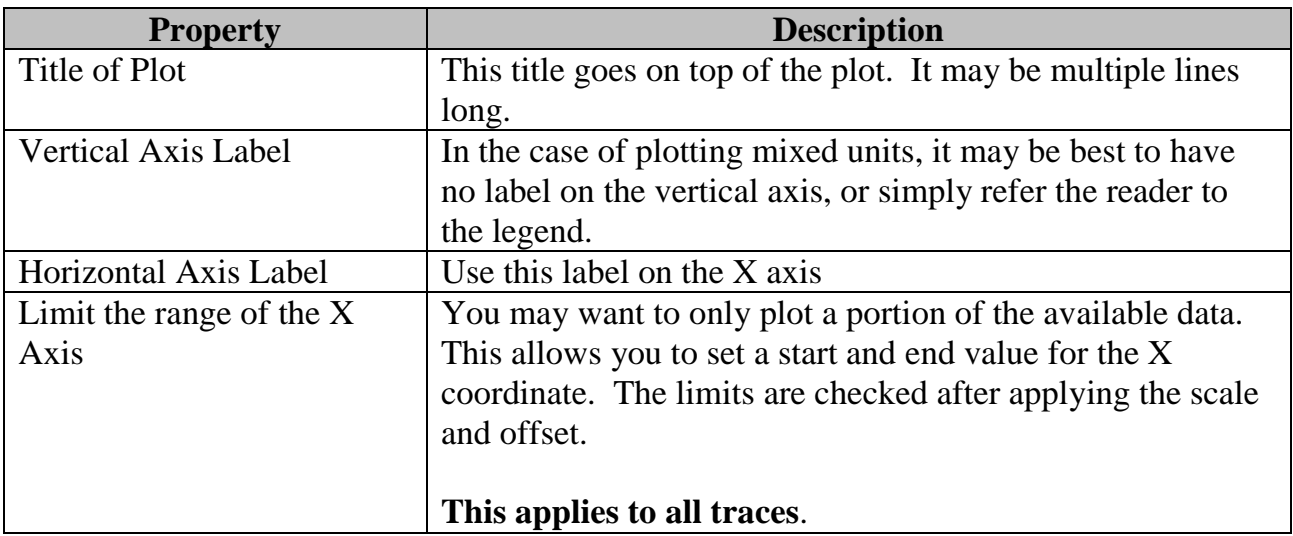

(Iñ

## **5. TECHNICAL NOTES**

## **5.1 Combining Long and Short Lines (flying leads)**

There is no restriction on the length of a line. But in a Case where several Lines of different lengths are included in the model, problems can occur if the longest line is extremely long compared to the shortest line.

### 5.1.1 What is "extremely long"?

By "extremely long", I mean a ratio of 100:1 or more. CS8 will allow the ratio of the longest line length to the shortest line length to be as much as about 200:1 before really bad things start to happen. Remember, this has nothing to do with the actual length of any particular line; it is the ratio of the longest to shortest line length<sup>3</sup>.

This is often a problem if you try to model a short flying lead or jumper as a line. Your main umbilical may be 20 km long and your flying lead is 200 m long, a ratio of 100:1.

### 5.1.2 What are the symptoms of the problem?

The most common symptom of this problem is that the simulation will run very slowly. If you do not get a warning message, the answers will be OK, but you may have to wait many minutes or even hours to get them.

If the ratio of line lengths is too great, CS8 will give you a warning message like the following:

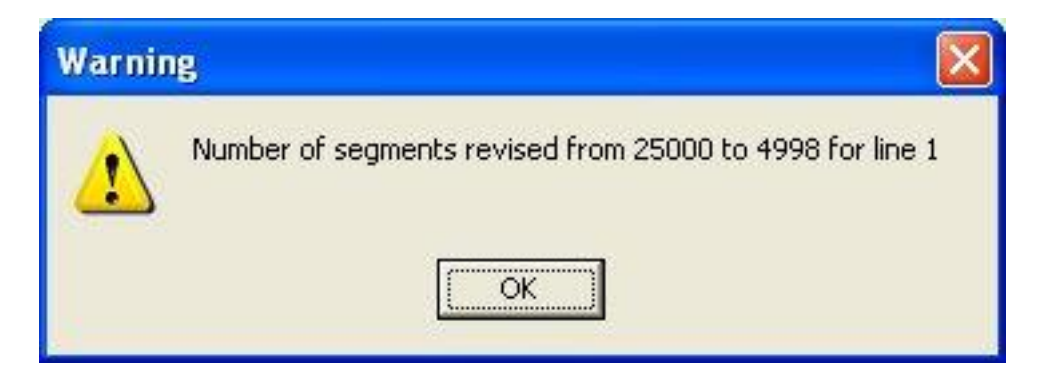

"Number of segments revised…" means that CS8 cannot properly prepare the line for simulation. There is a good possibility that the simulation will become unstable and the

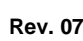

l <sup>3</sup> To be precise, it is not the length in feet or meters, but the length in terms of time of travel for sound. In this respect a 1000 ft hose is actually about twice as long as a 1000 ft steel tube. because sound travels slower in hose. But this is a detail that does not change the basic point of the discussion above.

Compute Engine may even crash. The resulting output, even if the simulation runs successfully, is highly suspect. If you get a message like this, you must fix the problem.

### 5.1.3 The Fix… maybe

#### 5.1.3.1 Make the shortest line a bit longer

The longer lines usually control the overall response of the system, so you want them to be as accurate as possible. But the shortest lines often can be doubled (or more) in length without changing the answer much at all. Try doubling the length of the shortest line. If this helps, double it again and see if the answer changes significantly. If it does not, then you have a "good enough" simulation.

#### 5.1.3.2 Model the shortest line as a resistance element

Suppose that you have a manifold with several wells connected with flying leads to a central node. Model this as if all of the valves are on the same manifold. The resistance of the flying leads will be included as a length of tubing in the appropriate resistance element. You may have to get creative about how you model the various resistances of the system to make this work. Be aware of which resistances are subject to flow from only one valve vs. those that pass fluid for several valves if multiple valves will be moving at the same time.

### 5.1.4 Why This Happens

The mathematical model used in The Control Simulator requires a well-defined relationship to exist between the number of segments (reaches) a given line is divided into, the size of the time steps, and the speed of sound on the line. Using more reaches (see section 4.1.2) or shorter lines result in shorter time steps.

The number of reaches must be greater than 25 because simulation accuracy suffers with fewer reaches. But requiring 25 reaches or more in the shortest line sets the required time step to a small value. When you apply that small time step to a long line, it results in a large number of reaches for the long line. However, the maximum number of reaches is limited to 4998. If the compute engine cannot satisfy the relationship between reaches and time step on all of the lines, then the timing relationship for one or more lines will be wrong and an accurate simulation is impossible.

### 5.1.5 How can you tell how many segments (reaches) are being used?

Dividing a line up into a large number of segments usually increases the accuracy of the simulation, but the run time goes up roughly as the square of the number of segments. So past a certain number of segments you increase run time but make no practical difference in the

answer. Information on the number of segments and the size of the time steps being used can be found in two places:

- Right click the Timing component on the Case (the yellow clock icon), and view the header file. It contains information on how the time step is decided upon and the time step actually selected to use.
- Right click any line and view its header. At the bottom you will find the number of segments the line is divided up into. If this number is 4998 then it is extremely likely that the long/short line length ratio is too large and the answer is possibly quite wrong.

## **5.2 Multiple Identical Valves**

Putting lots of valves on a manifold results in extended run times. If two or more identical valves move at exactly the same time, or they do not overlap at all, you can save run time and data complexity by using these tricks.

### 5.2.1 Model as one big valve

If you have more than one of the same type of valve on a manifold and they will always be moved together, the simulation will run faster and give the same answer if you model them as one valve. Assume you have N identical valves moving together. Instead of putting N valves in the model, put one valve. In the library, define a valve with N times the volume or stroke but with all other valve parameters the same as the actual valve. Use that valve in the model instead of the actual valve.

**But note:** If you do this, you must consider that N times as much fluid will be flowing through the Inlet Resistance and Outlet Resistance as would be the case if it was one valve. So you have to use altered resistance elements or paths in those locations. See section [5.4.](#page-57-0)

### 5.2.2 Model using the Repeat feature

A way to do multiple identical valves that to not overlap (only one is moving at any one time) is to use the Repeat feature. This was introduced in Release 11 and allows one valve to be started over multiple times. See section [4.9.1](#page-45-0) for more details. This is simpler than multiple valves and runs faster.

## **5.3 Modeling a stepping choke**

In many ways, a choke is just a valve operator that you operate 100 to 200 times. But it does have a special set of problems because the cylinder is normally so tiny. If you are not careful, you can end up with a model that is highly unstable. There are two ways to approach a choke.

### 5.3.1 Gross behavior model

The fluid used by any one pulse is minuscule and usually negligible. If you are willing to ignore the details in favor of overall system response, construct a single valve with a volume equal to the volume of the choke cylinder time the number of pulses. Then adjust the series resistance so that the valve moves in the time number of pulses times pulse period. The "choke" will consume the same amount of fluid in the same amount of time, and the long lines will only see the effect of the that total fluid draw from the system.

For the valve on the tree, set Repeat Count  $= 0$ . The model is simple and will run rapidly.

### 5.3.2 Detailed behavior model

Construct a valve that models the choke cylinder as accurately as possible in terms of volume, spring force, friction, etc. Then, when included on the tree, set Repeat Count = desired number of pulses, and Repeat Period = time between pulses. This should also give the same flow from the system supply over time, but will also show the response to each tiny pulse of fluid. With no further attention, it will probably also become quite crazy.

The problem is that the volume is generally so small that the valve model will be slammed from 0% to 100% of travel in only 1 or two time steps, causing huge, spurious pressure excursions and instabilities. To minimize this, you will have to go to the Time icon and force a much larger "Minimum # reaches" than normal, maybe a couple of thousand. You may also need to divide your main umbilical up into 2 or more segments to help get the time step small enough that the valve (choke cylinder) strokes in 10 or more time steps.

You may also need to increase the resistance in series with the valve (choke cylinder) so that fluid flow rate is limited to make the cylinder stroke in a longer time.

To see what is really happening with this tiny cylinder, use the print interval or Fine Print interval to print the valve operation in extreme detail. You can see if the time step is small enough to even see this mind of detail by looking at the header for the timing icon (right Click the Clock icon on the case window and look at the header). You will be looking for the last line that says something like "Time step is set to ?????? sec per iteration…".

#### **NOTE: This model does not simulate the return of the piston by the spring.**

Example: Set up the End Time to run only the first 10 steps or so. Pick a large number of reaches, like 500 and a Print Interval of say 0.001 sec. Then run the simulation, and immediately terminate it. Right click the Clock and see what the time step is. If it is long, like 0.5 sec, increase the number of reaches and try again. When it is something small like 0.03 or 0.01 seconds or less, run the simulation and plot the pressure in the inlet cylinder. If it oscillates

wildly, increase the number of reaches and try again. Once it is reasonably stable, and the waveform does not change appreciably when you double the number of reaches, you are good to go.

If you try this, let me know how it goes, and if you have big problems, send me your model so I can see what is going one.

## <span id="page-57-0"></span>**5.4 Multiple Resistance Elements in Parallel**

Suppose you have a circuit that has multiple, identical resistance elements in parallel. How do you model that parallel combination with the resistance elements in CS8?

Assume you have N identical elements in parallel and you know the tubing type and length and the Cv of the elements. Here is how to define a new element that is the exact equivalent of N elements in parallel so that the pressure drop matches for any flow rate, regardless of Reynold's number.

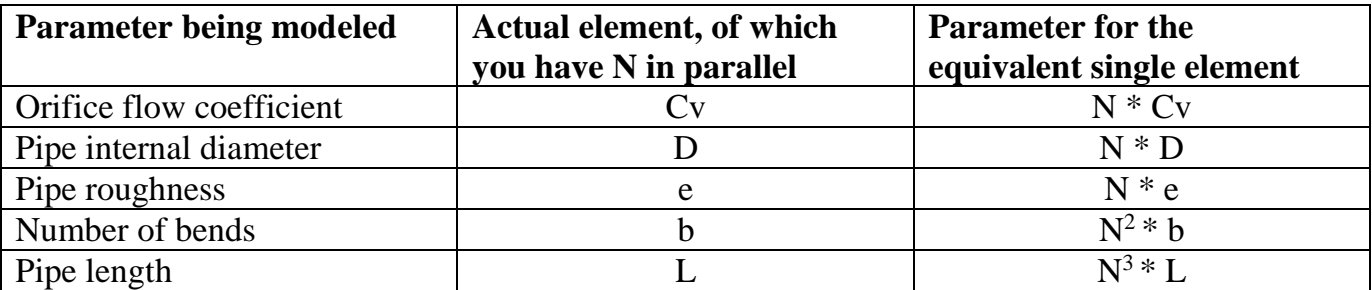

Example: You have 4 resistance elements in parallel. They each consist of a coupler with Cv=0.5 and a  $\frac{1}{2}$ " ID pipe with 2 bends, roughness of  $5x10^{-6}$  ft and length 6 ft. What is a single element that is equivalent to the 4 elements in parallel?

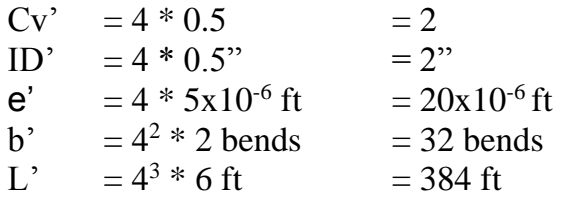

## **6. ERROR MESSAGES**

## **6.1 Number of segments revised from …**

Your Case includes lines that are extremely long relative to the shortest lines. See section 5.1.

*Believe it or not, this is the end of the section. Most error messages are self explanatory. At least, that is my goal. If you have a question about an error message, email me with your question. www.mcadamsengineering.com, Contact.*

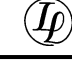

## **APPENDIX 1 - DEFINITION OF TERMS**

**Absolute** – An absolute pressure is one that is relative to a vacuum.

**Gauge** – A gauge pressure is measured relative to some other reference point. In surface equipment, the reference is usually 1 atmosphere. For most subsea equipment in CS8, the reference pressure is usually relative to the static head of the control fluid.

**Component** – A functional building block used to construct devices from which to build cases. Components are kept in a library that is part of a project. The properties used to describe a particular component are predefined and fixed, no matter how or where the component is used. Ex: the diameter of tubing is a component property.

**Device** - A predefined hydraulic circuit that can be added to a case to build up a circuit to simulate. Example: a line or manifold.

**Discharge** – The right side of a device as you view its icon on the screen. See outlet..

**Discharge Device** – A device that goes on the end of a line that is farthest from the master control point.

**Double Click** - With the mouse cursor over an object, rapidly press and release the left mouse button twice.

**Drag and Drop** – Position the mouse cursor over the object to drag. Press and hold the left mouse button while you move the mouse cursor to where the object needs to be. Then release the left mouse button.

**Hover** – Position the mouse cursor over an object.

**Icon** – the picture representing a device.

**Inlet** – A connection point on the side of a device or long line that is closest to the master control point (source side). Fluid may flow into or out of an inlet, with fluid flowing into the device being defined as positive flow. In CS8, inlets are normally on the left side of the icon.

**Library** – The part of a project file that holds components for use in building cases. Components in the library are only defined once when you put them in the library. Thereafter, the components are referenced by name to build devices and cases.

**Line** – A relatively long conduit for conveying hydraulic fluid. In CS8, lines refer to long lines where the dynamics of pressure waves, compression of fluid, and expansion of the line are

important to the simulation. Short pieces of tubing or hose should be modeled as resistance elements or paths.

#### **Master Control Point** – See Source Device

**Outlet** – A connection point on the side of a device or long line that is farthest from the master control point (discharge side). Fluid may flow into or out of an outlet, with fluid flowing out being defined as positive flow. In CS8, outlets are normally on the right side of the icon.

**Path** – A number of resistance elements in series.

**Project** – A single file containing a library of components and any number of cases to be simulated.

**Resistance Element** – A simple flow restriction combined with a relatively short section of tubing. The length of the tubing is short enough that it can be assumed to always be in steady state flow, with the dynamics and transients being negligible.

**Right Click** – With the mouse cursor over an object, press and release the right mouse button once.

**Source –** The left side of a device as you view its icon on the screen. See inlet..

**Source Device** – The device in a case that serves as the master control point. A case can have only one source device with at least one line coming out of it to feed the rest of the system. Source devices have no inlets.

## **APPENDIX 2 – FILES AND NAMING CONVENTIONS**

The only files required for running CS8 are its graphical user interface, the compute engine, and the owner license file. They may be put in any folder or even on a USB memory stick and executed from there. CS8 makes no use of the registry and does not require a formal install process.

**CS8.exe** - The graphical user interface for CS8.

**CS8engine.exe** – The compute engine for CS8. You can run multiple copies of compute engine at the same time as long as they are operating on different case files. This file must be in the same folder as CS8.exe.

*ownername***.cs8lic** – The CS8 license file. Neither the graphical user interface nor the compute engine will run properly without it. This file must be in the same folder as CS8.exe.

**CS8 Quick Start.pdf** – The file containing the quick start manual, which has tips on installation and setting up basic projects. It should be located in the same folder as CS8.exe, but other copies may be placed anywhere that is convenient.

**CS8 Technical Manual.pdf** – The file containing this manual. It should be located in the same folder as CS8.exe, but other copies may be placed anywhere that is convenient.

*projectname***.cs8proj** – All projects have names of this form. I highly recommend that you put a project in a folder all to itself. CS8 creates a lot of files related to the project, and it can get confusing if you have more than one project in a folder. But you are free to put any files you want in the folder with the project. It would make sense for instance to put test data, background data, valve and pump specifications, and other reference data in the folder with the project file.

All of the information needed for the project is contained in the one project file. All of the other files are either temporary files or output files. To send a particular case to a colleague, you only need to send the one file: *projectname*.cs8proj. But, if you zip and send the whole project folder, the recipient will be able to look at output files without rerunning the simulations.

**(***projectname***)** *casename*.**cs8case** – When you run a simulation of a case, the graphical user interface makes a file with this name structure to be read by the CS8 compute engine. It is recreated each time that the case simulation is run. These files may be deleted without harm.

**(***projectname***)** *casename*.**cso –** When the compute engine runs a given case, it creates a folder with this name structure to contain all of the CS8 computed output files. With one exception

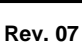

(see Ref *filename.xxx*), all files in this folder are erased and recreated each time the case simulation is run. These files may be deleted without harm.

**\_Ref\_***filename.xxx* – Files with names of this form (beginning with \_Ref\_) are not erased when the case simulation is run even when they are in the case folder. These files are for use as reference curves in plots, for instance when you want to plot test data against a simulation. The two possibilities for "*xxx*" are "csv" in the case of a file in the CS8 output format, and "txt" if the file is in the format produced by earlier versions of the Control Simulator (CS4 and CSI).

*devicename (N)-function***.csv** – Within the case folder *(projectname) casename*.cso, the compute engine creates a number of output files with names of this structure. "*devicename*" is the name of the device as it appears above the icon in the case window.

The device names are not necessarily unique (though you should strive to make them so). In order to insure that each device has a unique output file name (and a unique section in the cs8case file), CS8 assigns a unique serial number to each device as it is created. That number is the "*N*" in the file name and is permanently assigned to that particular device.

Each device has its own "*function*" names for its output files. Function names identify what part of the device this output applies to, such as "Accum".

*devicename (N)-***Header.csv** – Each device may have a header file that is used for echoing input data and for displaying other computed output that is not a function of time.